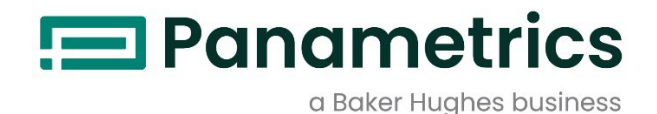

# **DigitalFlow™ XGF868i**

# **Параметрический датчик расхода факельного газа**

**Руководство по обслуживанию Перевод оригинальных инструкций**

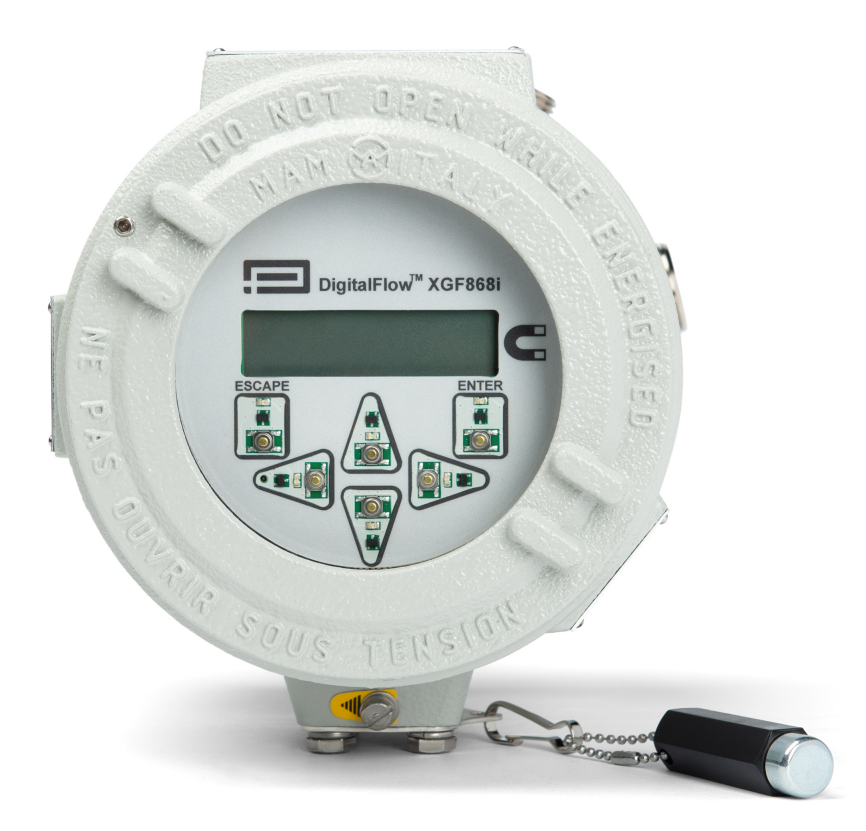

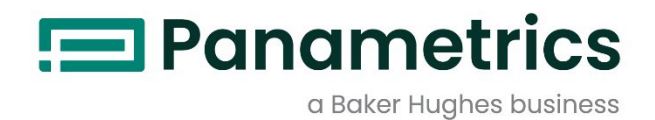

# **DigitalFlow™ XGF868i**

*Параметрический датчик расхода факельного газа*

**Руководство по обслуживанию Перевод оригинальных инструкций**

BH060C61 RU D апрель 2024

[panametrics.com](www.panametrics.com)

Copyright 2024 Baker Hughes company.

This material contains one or more registered trademarks of Baker Hughes Company and its subsidiaries in one or more countries. All third-party product and company names are trademarks of their respective holders.

[эта страница намеренно оставлена пустой]

# **Информационные параграфы**

*Примечание. В этих разделах представлена информация, способствующая более глубокому пониманию ситуации, которая, однако, не является необходимой для надлежащего выполнения инструкций.*

**ВАЖНАЯ ИНФОРМАЦИЯ:** В них приведена информация, обращающая внимание на инструкции, выполнение которых существенно важно для надлежащей настройки оборудования. Ненадлежащее соблюдение инструкции может привести к ненадежной работе устройства.

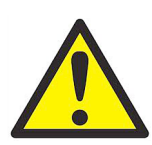

**ПРЕДУПРЕЖДЕНИЕ! Указывает на потенциально опасную ситуацию, которая может вызвать тяжкое телесное повреждение, вплоть до смертельного исхода, если ее не предотвратить.**

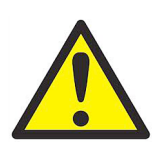

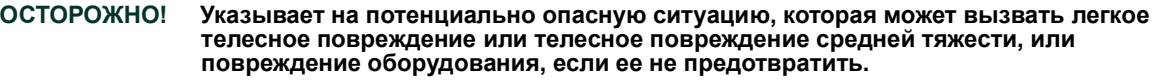

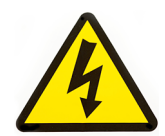

**ВЫСОКОЕ НАПРЯЖЕНИЕ! Этот знак указывает на наличие высокого напряжения. Этот знак обращает внимание на ситуации или работы, которые могут представлять опасность для оператора и других лиц, связанных с эксплуатацией оборудования. Прочтите данные сообщения и неукоснительно соблюдайте инструкции.**

# **Обеспечение безопасности**

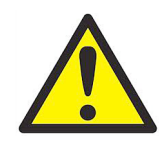

**ПРЕДУПРЕЖДЕНИЕ! Пользователь должен обеспечить соответствие всем местным, региональным и национальным законам, нормативным требованиям, правилам и законодательным требованиям, относящимся к безопасным условиям эксплуатации каждой установки.**

# **Дополнительное оборудование**

#### **Местные нормативные требования техники безопасности**

Пользователь должен убедиться, что он эксплуатирует все дополнительное оборудование в соответствии с местными законодательными требованиями, стандартами, нормативными требованиями или законами, относящимися к технике безопасности.

# **Рабочая зона**

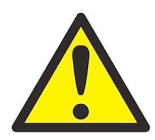

**ПРЕДУПРЕЖДЕНИЕ!В спомогательное оборудование может работать как в ручном, так и в автоматическом режиме. Так как оборудование может внезапно начать движение без предупреждения, не входите в зону работы оборудования во время его эксплуатации в автоматическом режиме и в рабочую зону оборудования при его эксплуатации в ручном режиме. В противном случае возможно нанесение серьезных телесных повреждений.**

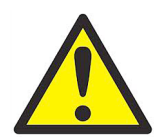

**ПРЕДУПРЕЖДЕНИЕ! Перед выполнением процедур обслуживания оборудования убедитесь, что дополнительное оборудование ВЫКЛЮЧЕНО и заблокировано.**

#### **Квалификация персонала**

Убедитесь, что весь персонал прошел утвержденное изготовителем обучение, относящееся к дополнительному оборудованию.

#### **Средства индивидуальной защиты**

Убедитесь, что операторы и обслуживающий персонал имеют все средства индивидуальной защиты, которые необходимы для эксплуатации и обслуживания вспомогательного оборудования. Такие средства могут включать защитные очки, защитную каску, защитную обувь и т. п.

#### **Несанкционированная эксплуатация**

Убедитесь, что персонал, не имеющий разрешения, не может получить доступ к эксплуатации оборудования.

#### **Соответствие экологическим нормам**

#### **Директива по утилизации электрического и электронного оборудования (WEEE)**

Компания Baker Hugesявляется активным участником Европейской инициативы *по утилизации отходов электрического и электронного оборудования (Europe's Waste Electrical and Electronic Equipment)* (WEEE), директива 2012/19/EC.

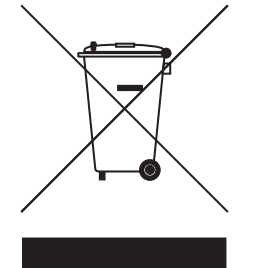

Для изготовления приобретенного вами оборудования потребовалась добыча и использование природных ресурсов. Оборудование может содержать опасные материалы, отрицательно воздействующие на здоровье и окружающую среду.

Для предотвращения выброса таких веществ в окружающую среду и уменьшения их воздействия на природные ресурсы мы просим сдавать старое оборудование в специальные системы переработки. Эти системы повторно используют или перерабатывают большинство материалов, из которых состоит отработавшее свой срок оборудование.

Символ перечеркнутой колесной мусорной корзины предлагает вам использовать такие системы.

Если вас интересует дополнительная информация о сборе, повторном использовании и переработке, пожалуйста, свяжитесь с местной или региональной администрацией по переработке отходов.

Указания по возврату оборудования и дополнительную информацию по этой инициативе можно получить на нашем веб-сайте: [www.bakerhughesds.com/health-safety-and-environment-hse.](www.bakerhughesds.com/health-safety-and-environment-hse)

# **[Глава 1. Калибровка](#page-8-0)**

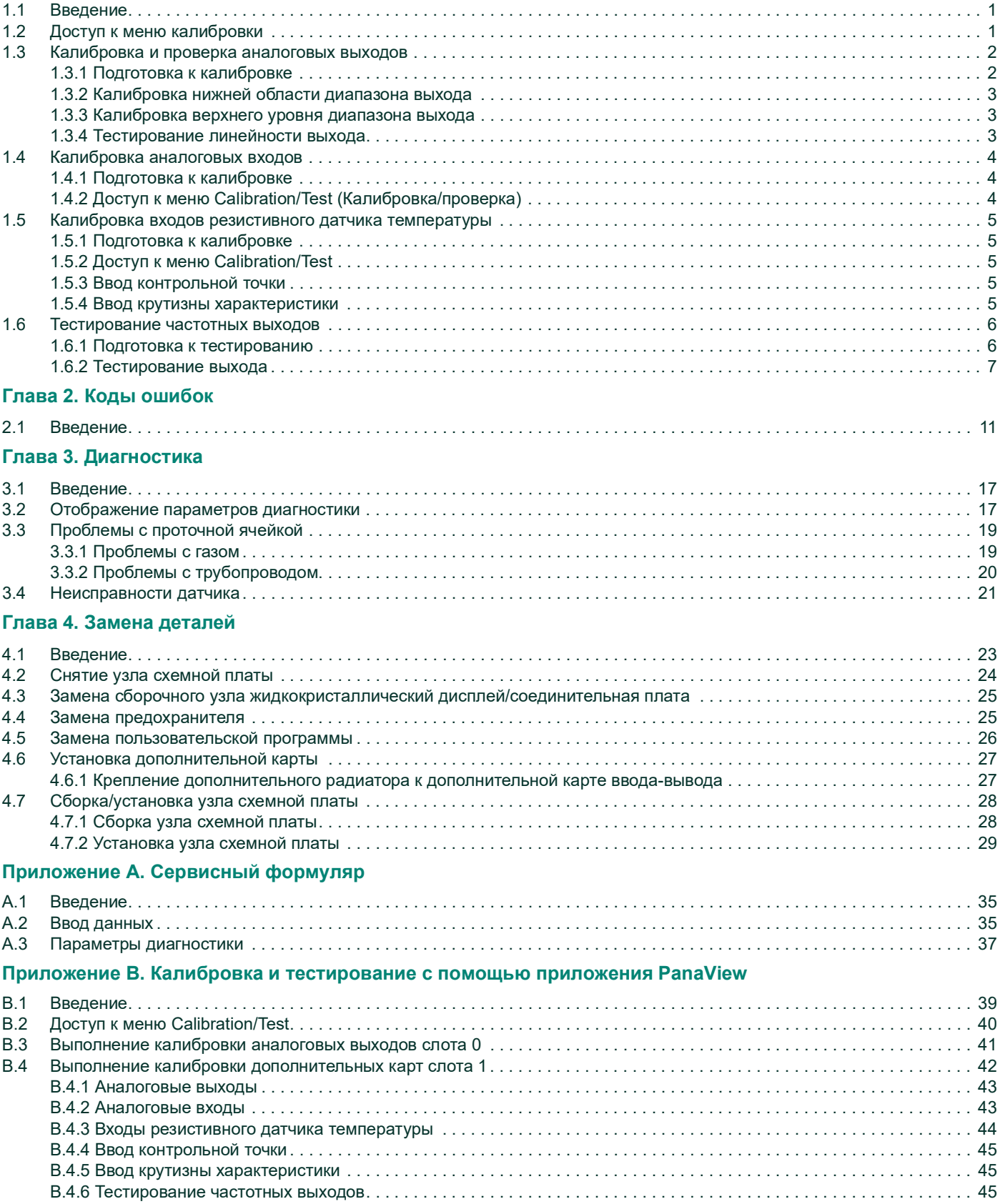

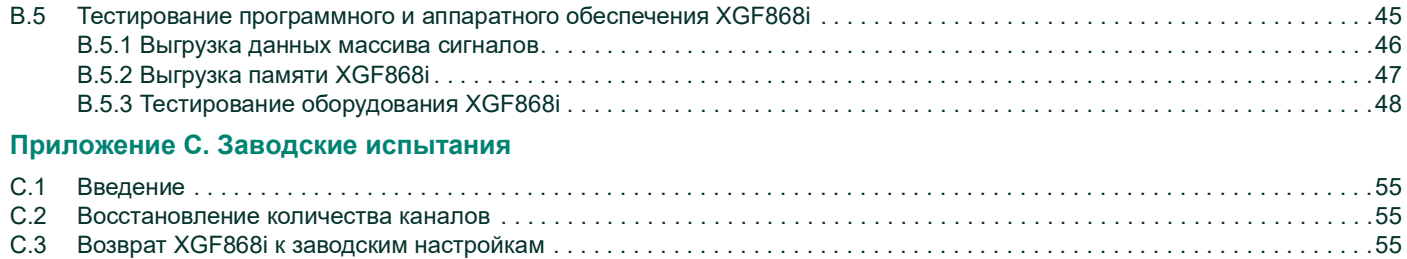

# <span id="page-8-0"></span>**Глава 1. Калибровка**

# <span id="page-8-1"></span>**1.1 Введение**

<span id="page-8-4"></span>В данной главе описывается калибровка аналоговых выходов и входов XGF868i. Кроме того, рассматривается тестирование дополнительного сумматора, частотных выходов и выходов сигнальных реле. Глава включает следующие отдельные темы.

- **•** Выполнение калибровки аналоговых выходов Slot 0 и Slot 1 *[cmp](#page-9-0) <sup>2</sup>*.
- **•** Выполнение калибровки аналоговых входов дополнительной карты *[cmp](#page-11-0) <sup>4</sup>*.
- **•** Выполнение калибровки входов резистивного датчика температуры дополнительной карты *[cmp](#page-12-0) <sup>5</sup>*.
- **•** Тестирование частотных выходов дополнительной карты *[cmp](#page-13-0) <sup>6</sup>*.

*Примечание.: Условные обозначения в данном руководстве определяют любой слот расширения как* Slot x*, где* x *— это число от 0 до 2.* Slot 2 *используется только для дополнительных карт регистрации данных, карт MODBUS или HART.*

См. главу 1, *Установка*, и приложение B, *Записи данных*; в *Руководстве по запуску* приводится полное описание доступных дополнительных плат и процедур по их электрическим соединениям.

# <span id="page-8-5"></span><span id="page-8-2"></span>**1.2 Доступ к меню калибровки**

<span id="page-8-3"></span>Меню Calibration доступно из программы *Keypad Program*, а также из приложения PanaView™. (Если для калибровки устройства XGF868i используется ПО PanaView, см. приложение B.) Используйте это меню для калибровки и тестирования аналоговых выходов слота 0 (Slot 0), а также для калибровки и (или) тестирования любых дополнительных карт, установленных в слоте расширения Слот 1. Обратитесь к картам меню на *Рис. [3 cmp](#page-16-0) 9* для использования их в качестве руководства при выполнении указаний по калибровке.

- **1.** Включите устройство XGF868i и дождитесь окончания его инициализации.
- **2.** Нажмите клавиши [Escape], [Enter], [Escape]. На экране отобразится *Keypad Program*.
- **3.** Нажимайте клавишу со стрелкой вправо для прокрутки до меню *CALIB* (КАЛИБРОВКА). Нажмите [Enter]. Откроется окно *Cal*.

Перейдите к соответствующим разделам этой главы для калибровки и (или) испытания любого из установленных входов и (или) выходов.

*Примечание.: Из меню Edit Functions никогда не происходит возврат в* Keypad Program*. Нажатие* [Escape] *для выхода из меню приводит к перезапуску XGF868i.*

# <span id="page-9-0"></span>**1.3 Калибровка и проверка аналоговых выходов**

<span id="page-9-4"></span><span id="page-9-3"></span>На каждом расходомере XGF868i в клеммной колодке J1 имеются два встроенных аналоговых выхода (A и B) (обозначается Слот 0). В модель XGF868i можно добавить дополнительные аналоговые выходы путем установки соответствующей карты в Слот 1. На этой дополнительной карте имеется два аналоговых выхода, которые также обозначены A и B.

<span id="page-9-2"></span>Перед началом калибровки к нужному аналоговому выходу требуется подключить амперметр. Для всех этих выходов необходимо выполнить калибровку значений нулевой точки и полной шкалы. После выполнения калибровки выходов с шагом 5,0 µA (0,03 % полной шкалы) необходимо проверить их линейность.

*Примечание.: Для нулевой точки аналогового выхода можно установить значение 0 или 4 мА. Однако при калибровке всегда используется точка 4 мА, так как измерительный прибор экстраполирует это значение для получения точки 0 мА.*

#### <span id="page-9-1"></span>**1.3.1 Подготовка к калибровке**

Выполните подготовку к калибровке, подключив амперметр последовательно с нагрузкой на нужном выходе. См. *Рис. 1* внизу и *Рис. [3 cmp](#page-16-0) 9* для идентификации контактов OUT (+) и RTN (–) нужного выхода.

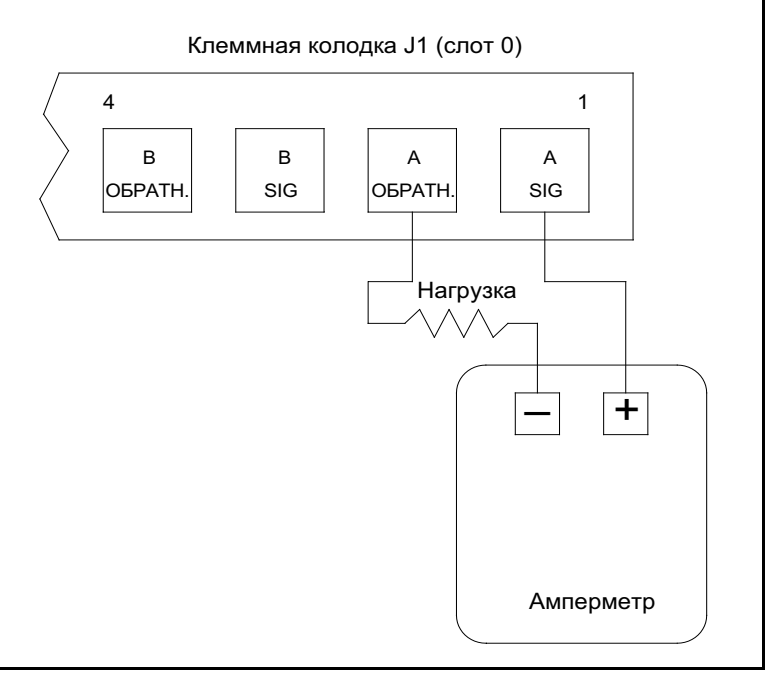

**Рис. 1: Подсоединение амперметра (Output A)**

#### <span id="page-10-0"></span>**1.3.2 Калибровка нижней области диапазона выхода**

- **1.** В *Keypad Program* нажимайте клавишу со стрелкой вправо для прокрутки до меню *CALIB*. Нажмите [Enter].
- **2.** В меню *Cal* прокруткой выберите опцию *Slot 0* или Slot 1 и нажмите [Enter].

*Примечание.: Опция* Slot 1 *отображается в меню только в том случае, если дополнительная карта установлена в этот слот.*

**3.** Прокруткой выберите *Output A* (Выход A) или *Output B* (Выход B), чтобы открыть меню *Analog Output* (Аналоговый выход). (В качестве примера в данном руководстве будет использоваться Output A.) Нажмите [Enter].

**ВАЖНАЯ ИНФОРМАЦИЯ.** Процедура калибровки Output B идентична выполнению калибровки Output A. Однако при калибровке Output B необходимо изменить подсоединение амперметра на клеммной колодке J1. На Рис. 1 cmp 2 показаны надлежащие номера контактов.

- **4.** С помощью прокрутки выберите *4 mA* (4 мА), чтобы выполнить калибровку нижней области выходного диапазона. Нажмите [Enter].
- **5.** С помощью прокрутки выберите *UP* или *DOWN* для регулирования показаний амперметра ВВЕРХ или ВНИЗ, до получения показания 4 мА.

Или

Перейдите к *Numer* (Ввод числа), и непосредственно введите значение в мА. В любом случае нажмите [Enter], чтобы подтвердить ввод.

**6.** Как только получено показание 4 мА, перейдите к *STORE* для сохранения калибровки или *ABORT* для выхода из меню без сохранения калибровки. В любом случае нажмите [Enter].

**Примечание.:** Если показание амперметра не удается отрегулировать в пределах 5,0 µА настроек 4 или 20 мА, *обратитесь за помощью к изготовителю.*

#### <span id="page-10-1"></span>**1.3.3 Калибровка верхнего уровня диапазона выхода**

- **1.** Устройство XGF868i возвращается к окну *Analog Output*. Перейдите к *20 mA* (20 мА) и повторите шаги 4 и 5 для калибровки верхней области выходного диапазона.
- *Примечание.: Если в данный момент тестирование линейности выхода не будет выполняться, пропустите следующее диалоговое окно.*

#### <span id="page-10-2"></span>**1.3.4 Тестирование линейности выхода**

- **1.** Перейдите к *TEST* (ИСПЫТАНИЕ), чтобы проверить линейность текущего выбранного аналогового выхода. Нажмите [Enter].
- **2.** Проверьте показание амперметра при *50 % от полной шкалы*. Затем используйте клавиши со стрелками, чтобы ввести другой % *от полной шкалы* (0–100 %). По завершении нажмите [ENTER].

<span id="page-10-3"></span>В *Табл. 1* внизу приводятся ожидаемые значения показаний амперметра при различных настройках *% от полной шкалы*, для диапазонов 4–20 мА и 0–20 мА. См. эту таблицу, чтобы проверить точность показаний амперметра, полученных выше.

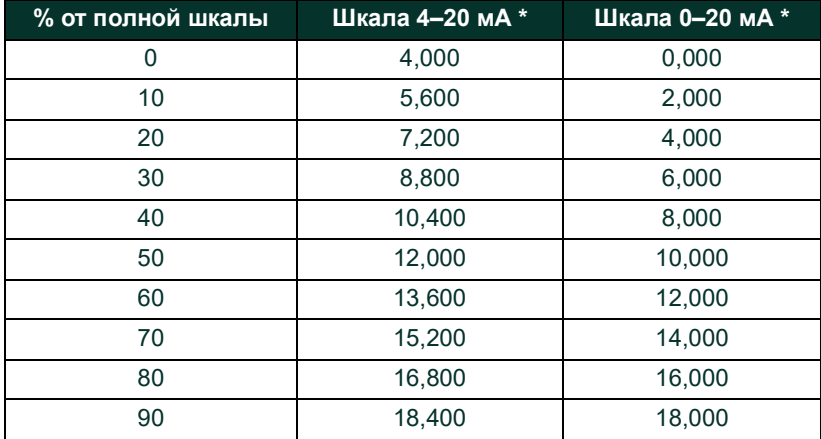

#### **Табл. 1: Ожидаемые показания амперметра**

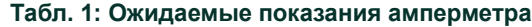

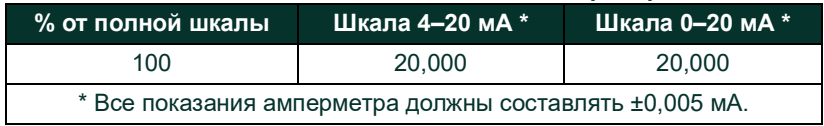

Если показания проверки линейности отклоняются более чем на 5 µА от значений, приведенных в Табл. 1, проверьте точность и электрические соединения амперметра. После этого повторно выполните калибровку нижней и верхней области шкалы. Если аналоговый выход по-прежнему не проходит проверку на линейность, обратитесь за помощью к изготовителю.

**3.** С помощью прокрутки перейдите к *EXIT* и нажмите [Enter] для возврата в меню *Cal*. Затем выберите другой выход для калибровки или нажмите [Escape], чтобы выйти из меню *CALIB*.

На этом калибровка аналоговых выходов слота 0 (Slot 0) завершена. Перейдите к соответствующему разделу для калибровки дополнительных входов/выходов.

# <span id="page-11-0"></span>**1.4 Калибровка аналоговых входов**

<span id="page-11-3"></span>В устройство XGF868i можно добавить аналоговые входы установив соответствующую дополнительную карту в Slot 1. Эта дополнительная плата содержит два или четыре аналоговых входа (обозначаются A, B, C и D). Для каждого входа необходимо выполнить калибровку значений нулевой точки и полной шкалы.

<span id="page-11-4"></span>Для калибровки аналоговых входов требуется использовать калиброванный источник тока. Если независимый калиброванный источник тока недоступен, для калибровки можно использовать один из аналоговых выходов Slot 0. Во время калибровки аналогового входа аналоговый выход Slot 0 в определенное время подает сигналы низшего контрольного значения, высшего контрольного значения, 4 и 20 мА.

**ВАЖНАЯ ИНФОРМАЦИЯ.** Если для калибровки аналоговых входов будет использоваться аналоговый выход Слота 0, сначала необходимо выполнить процедуру калибровки аналогового выхода Слота 0.

#### <span id="page-11-1"></span>**1.4.1 Подготовка к калибровке**

Подготовьтесь к процедуре калибровки, подключив аналоговый выход Slot 0 (или независимый калиброванный источник тока) к необходимому входу на дополнительной плате. См. *Рис. [4 cmp](#page-17-0) 10*, чтобы идентифицировать контакты IN (+) и RTN (–) для нужного выхода на клеммной колодке J2.

*Примечание.: Для нулевой точки аналогового входа можно установить значение 0 или 4 мА. Однако при калибровке всегда используется точка 4 мА, так как измерительный прибор экстраполирует это значение для получения точки 0 мА.*

#### <span id="page-11-2"></span>**1.4.2 Доступ к меню Calibration/Test (Калибровка/проверка)**

- **1.** В *Keypad Program* нажимайте клавишу со стрелкой вправо для прокрутки до меню *CALIB*. Нажмите [Enter].
- **2.** В окне *Cal* перейдите на *Slot 1*. Нажмите [Enter].
- **3.** Перейдите к нужному *входу*, чтобы открыть меню *ANALOG INPUT*. (Input A в данном руководстве будет использоваться в качестве примера.) Нажмите [Enter].
- **ВАЖНАЯ ИНФОРМАЦИЯ.** Калибровка входов B, C или D выполняется таким же образом, что и калибровка входа A. Убедитесь, однако, что амперметр переподключен к клеммной колодке J2. На Рис. [4 cmp](#page-17-0) 10 показаны надлежащие номера контактов.
- **4.** Перейдите к соответствующей опции для выбора подлежащей калибровке контрольной точки. Нажмите [Enter].

**ВАЖНАЯ ИНФОРМАЦИЯ.** Процедура калибровки всех входов одинакова. Тем не менее при калибровке другого входа обязательно отключите источник тока от клеммной колодки J2. На Рис. [4 cmp](#page-17-0) 10 показаны надлежащие номера контактов.

**5.** Выберите один из следующих вариантов.

- **•** Перейдите к *"Опция 4 мА" на cmp <sup>5</sup>*.
- **•** Перейдите к *"Опция 20 мА" на cmp <sup>5</sup>*.

#### <span id="page-12-6"></span>**1.4.2.1 Опция 4 мА**

Установите калиброванный источник тока на значение 4 мА.

**•** Если выбрана опция *<sup>4</sup> mA* (4 мА) в меню *ANALOG INPUT*, перейдите к *STORE*, чтобы принять использование значения тока 4 мА, или *ABORT*, чтобы отменить ввод. Нажмите [Enter]. В обоих случаях устройство XGF868i возвращается к окну Analog Input.

#### <span id="page-12-5"></span>**1.4.2.2 Опция 20 мА**

Установите калиброванный источник тока на значение 20 мА.

- **•** Если выбрана опция *20 mA* (20 мА) в опции *ANALOG INPUT*, перейдите к *STORE*, чтобы принять использование значения тока 20 мА, или к *ABORT*, чтобы отменить ввод. Нажмите [Enter]. В обоих случаях устройство XGF868i возвращается к окну ANALOG INPUT.
- **•** Нажмите [Escape], чтобы вернуться в окно *Slot 1* и откалибровать дополнительные входы/выходы, или повторно нажмите [Escape], чтобы закрыть меню *CALIB*.

#### <span id="page-12-0"></span>**1.5 Калибровка входов резистивного датчика температуры**

<span id="page-12-7"></span>В устройство XGF868i можно добавить аналоговые входы RTD, установив соответствующую дополнительную карту в Slot 1. Дополнительная карта содержит два или четыре входа резистивного датчика температуры (обозначаются A, B, C и D). Для каждого входа необходимо выполнить калибровку значений заданной температуры и крутизны характеристики.

#### <span id="page-12-1"></span>**1.5.1 Подготовка к калибровке**

Подготовьте процедуру калибровки, подключив резистивный датчик-преобразователь температуры к нужному входу (A, B, C или D) на дополнительной карте. См. *Рис. [4 cmp](#page-17-0) 10*, чтобы идентифицировать контакты RTD (+) и COM (–) для нужного выхода на клеммной колодке J2.

#### <span id="page-12-2"></span>**1.5.2 Доступ к меню Calibration/Test**

- **1.** В *Keypad Program* нажимайте клавишу со стрелкой вправо для прокрутки до меню *CALIB*. Нажмите [Enter].
- **2.** В окне *Cal* перейдите на *Slot 1*. Нажмите [Enter].
- *Примечание.: Параметр* Slot 1 *отображается в приведенном выше запросе только в том случае, если дополнительная плата установлена в этот разъем.*
- **3.** Выполните прокрутку до нужного *Input (Входа)*. (Input A в данном руководстве будет использоваться в качестве примера.) Нажмите [Enter].

**ВАЖНАЯ ИНФОРМАЦИЯ.** Однако при калибровке другого входа убедитесь, что источник тока вновь подключен к клеммной колодке J2. На Рис. [4 cmp](#page-17-0) 10 показаны надлежащие номера контактов.

#### <span id="page-12-8"></span><span id="page-12-3"></span>**1.5.3 Ввод контрольной точки**

- **1.** Перед продолжением поместите резистивный датчик температуры в термостат и стабилизируйте его температуру на нужном значении контрольной точки.
- **2.** С помощью прокрутки перейдите к *Set* (Контрольная), чтобы запрограммировать контрольную точку резистивного датчика температуры. Нажмите [Enter].
- **3.** Используйте клавиши со стрелками для ввода нужной контрольной точки температуры и нажмите Enter.
- **4.** Перейдите к *STORE*, чтобы принять новое значение контрольной точки или к *ABORT* для отмены ввода. Нажмите [Enter].

#### <span id="page-12-9"></span><span id="page-12-4"></span>**1.5.4 Ввод крутизны характеристики**

- **1.** С помощью прокрутки перейдите к *Slope* (Крутизна характеристики), чтобы запрограммировать точку крутизны резистивного датчика температуры. Нажмите [Enter].
- **2.** Используйте клавиши со стрелками для ввода нужной температуры точки крутизны и нажмите Enter.
- **3.** Нажмите *STORE*, чтобы принять новое значение точки крутизны или *ABORT* для отмены ввода. Нажмите [Enter].

*Примечание.: Если отображается сообщение об ошибке, проверьте, имеет ли резистивный датчик температуры запрограммированную температуру. Кроме того, если изменяется диапазон заданных значений/крутизны характеристики, то необходима повторная калибровка заданных точек и точек крутизны.*

#### *Параметры процедуры*

На этом калибровка входа RTD Slot 1 завершена. Выберите один из следующих вариантов.

- **•** Чтобы выполнить калибровку или испытание другого входа, нажмите [Escape] (Выйти) и вернитесь к шагу 3 *Доступ к меню Calibration/Test (Калибровка/испытание)* выше.
- **•** Чтобы выйти из *Keypad Program*, дважды нажмите [Escape].

#### <span id="page-13-0"></span>**1.6 Тестирование частотных выходов**

<span id="page-13-3"></span>В XGF868i можно добавить частотные выходы, установив соответствующую дополнительную карту в Slot 1. Эта дополнительная карта содержит два или четыре частотных выхода, которые обозначаются A, B, C и D.

#### <span id="page-13-1"></span>**1.6.1 Подготовка к тестированию**

Подготовьте процедуру тестирования, подключив частотомер к нужному выходу дополнительной карты. Коммутация частотных выходов показана на *Рис. 2* внизу, на *Рис. [4 cmp](#page-17-0) 10* — идентификация контактов OUT(+) и RTN(-) для нужного выхода на клеммной колодке J2.

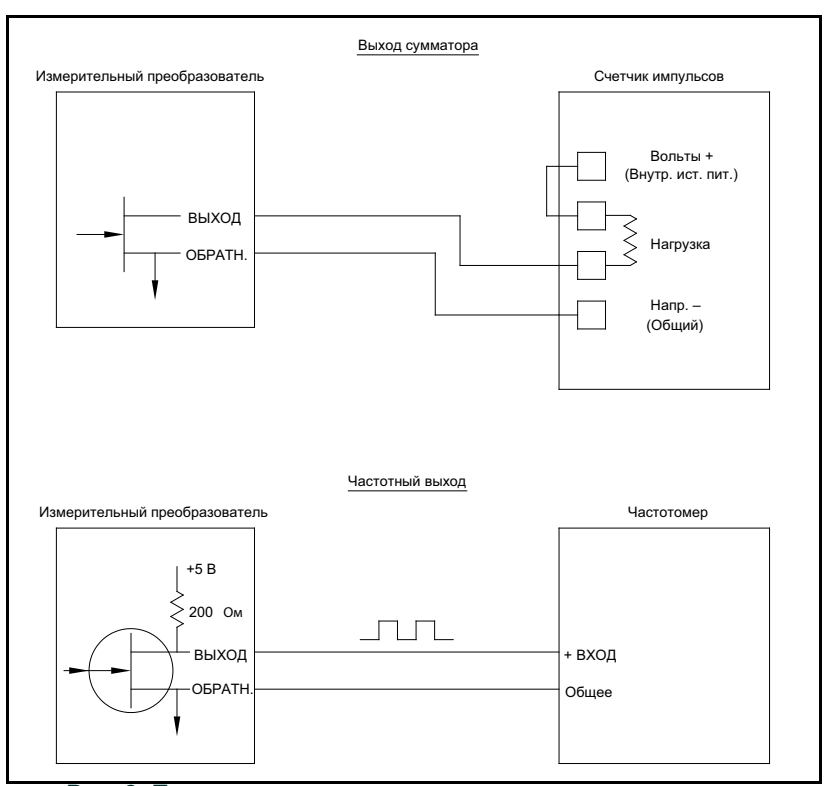

<span id="page-13-2"></span>**Рис. 2: Подключение суммирующего и частотного выхода**

#### <span id="page-14-0"></span>**1.6.2 Тестирование выхода**

- **1.** В *Keypad Program* нажимайте клавишу со стрелкой вправо для прокрутки до меню *CALIB*. Нажмите [Enter].
- **2.** В окне *Cal* перейдите на *Slot 1*. Нажмите [Enter].

*Примечание.: Параметр* Slot 1 *отображается в приведенном выше запросе только в том случае, если дополнительная плата установлена в этот разъем.*

**3.** Выполните прокрутку до нужного *Output*. (В качестве примера в данном руководстве будет использоваться Output A). Нажмите [Enter].

**ВАЖНАЯ ИНФОРМАЦИЯ.** Процедура тестирования всех выходов одинакова. Вместе с тем, при калибровке другого выхода убедитесь, что частотомер вновь подключен на клеммной колодке J2. На Рис. [4 cmp](#page-17-0) 10 показаны надлежащие номера контактов.

- **4.** Введите значение частоты (от 1 до 10 000 Гц) и нажмите [Enter].
- **5.** Убедитесь, что частотомер считывает правильное значение.

#### *Параметры процедуры*

На этом тестирование частотных выходов Slot 1 завершено. Выберите один из следующих вариантов.

- **•** Для испытания другого из доступных частотных выходов, вернитесь к шагу 3 в разделе *Тестирование выхода* выше. Если какой-либо из частотных выходов не прошел испытание, обратитесь за помощью к производителю.
- **•** Чтобы выполнить калибровку/испытание дополнительных входов/выходов, выполните инструкции в соответствующем разделе.
- **•** Чтобы выйти из *Keypad Program*, дважды нажмите [Escape].

[эта страница намеренно оставлена пустой]

<span id="page-16-0"></span>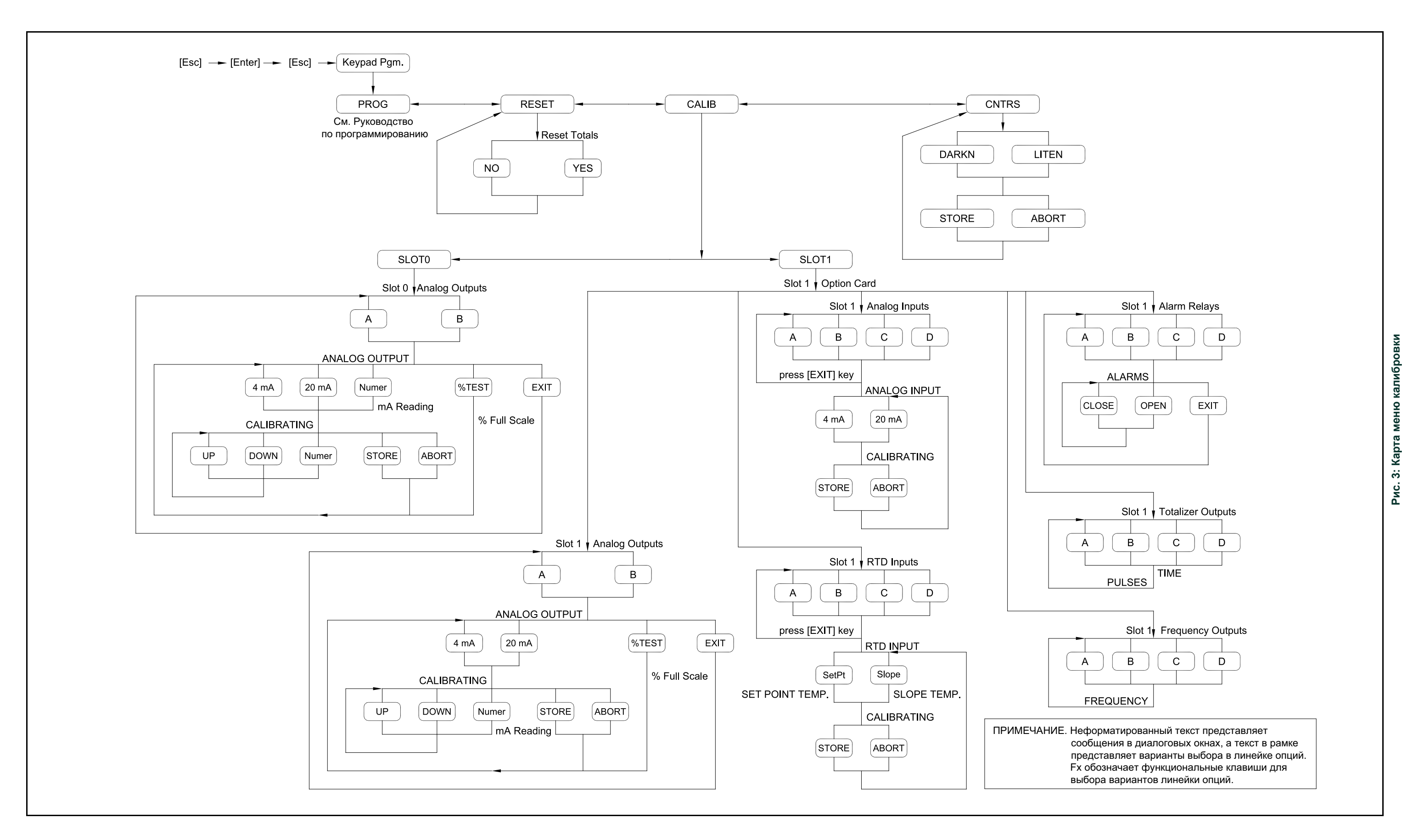

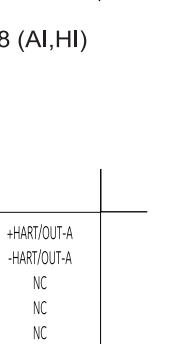

 $N<sup>c</sup>$ 

OUT  $C - +24V$ 

 $INPUTC++$ 

INPUT D - RTN

 $OUTD - +24V$ 

INPUT D-+

 $\textsf{INPUT}\,\textsf{C}\textsf{-RTN}$ 

 $-17$  (HART/OI)

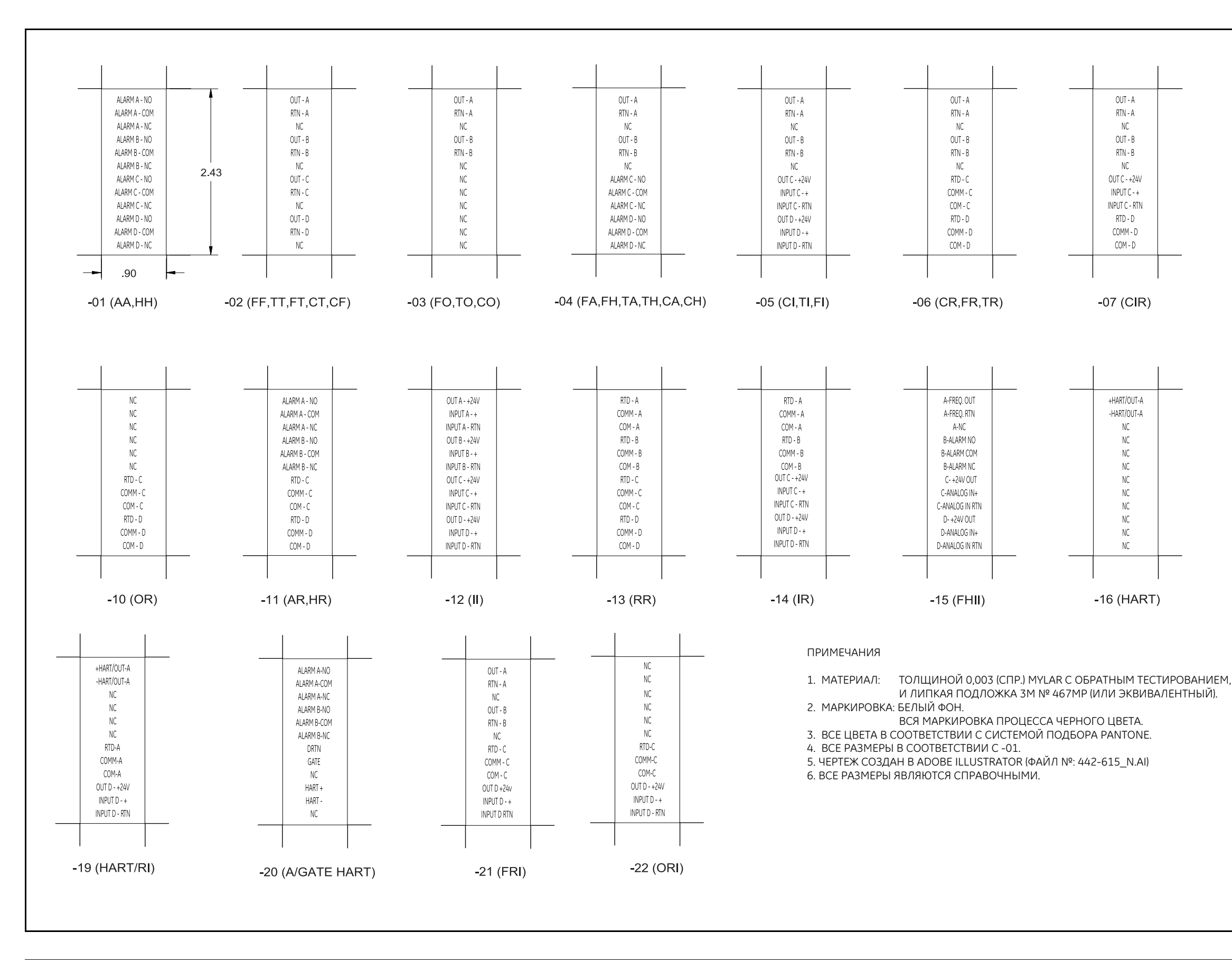

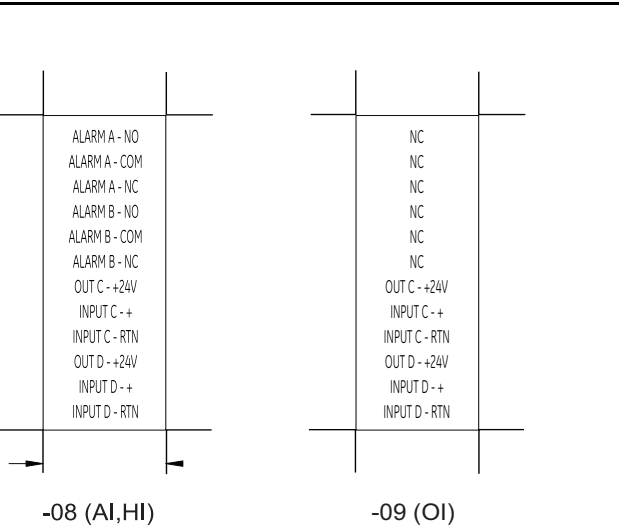

<span id="page-17-0"></span>-18 (F(F)HH)

A-FREO OUT A-FREQ RTN A-NC B-FREQ OUT B-FREQ RTN B-NC C-ALARM NO C-ALARM COM C-ALARM NC D-ALARM NO D-ALARM COM D-ALARM NC

**Рис. 4: П о дкл ючение д опо лнительны х карт в х о да/в ы х о да**

# <span id="page-18-0"></span>**Глава 2. Коды ошибок**

# <span id="page-18-1"></span>**2.1 Введение**

Ультразвуковой расходомер XGF868i — это надежный и простой в обслуживании инструмент. При правильной установке и эксплуатации, в соответствии с описанием в *Руководстве по установке*, расходомер обеспечивает точное измерение расхода с минимальным вмешательством пользователя. Однако в случае возникновения проблем с блоком электроники, датчиками или проточной ячейкой, встроенная система сообщений кодов неисправностей значительно упрощает процесс устранения неисправностей.

<span id="page-18-3"></span>Все возможные сообщения с кодами ошибок расходомера XGF868i рассматриваются в данной главе вместе с возможными причинами и рекомендуемыми действиями. При возникновении кода ошибки он появляется на экране ЖКД, как показано на *Рис. 5* внизу.

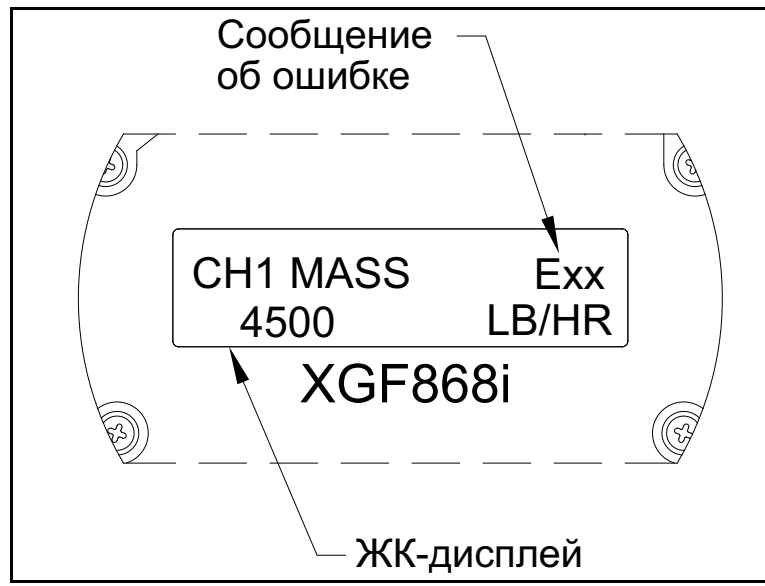

**Рис. 5: Расположение сообщения об ошибке**

<span id="page-18-2"></span>Если сообщение об ошибке появляется во время нормальной работы модели XGF868i, обратитесь к соответствующему разделу данной главы для ознакомления с указаниями по дальнейшим действиям.

# <span id="page-19-1"></span>*E0: нет ошибок*

**Неисправность** В настоящее время нет состояния ошибки.

**Причина** Данное сообщение появляется на короткое время для подтверждения, что ответ на другое сообщение об ошибке привел к устранению проблемы.

**Действие** Никаких действий не требуется.

#### <span id="page-19-2"></span>*E1: слабый сигнал*

- **Неисправность** Низкая мощность ультразвукового сигнала или выход сигнала за пределы, установленные с помощью *Keypad Program* (Программа для клавиатурной настройки).
- **Причина** Слабый сигнал может объясняться неисправным кабелем, проблемой с проточной ячейкой, неисправным датчиком или проблемой с электронным блоком. Выход сигнала за запрограммированные пределы может быть вызван вводом неверного значения в подменю Channelx-Set up-Signal (Канал X — Настройка — Сигнал) программы *Keypad Program.*
- **Действие** Используя процедуры в главе 3, *Диагностика*, проверьте компоненты, указанные выше. Также проверьте значение, введенное в подменю Channelx-Set up-Signal (Канал  $X$  — Настройка — Сигнал), как описано в главе 1, *«Программирование данных объекта» Руководства по программированию*.

#### <span id="page-19-3"></span>*E2: ошибка скорости звука*

- **Неисправность** Скорость звука выходит за пределы, запрограммированные в подменю Channelx-Set up-Signal программы *Keypad Program*.
- **Причина** Ошибка может быть вызвана неправильным программированием, неудовлетворительными условиями расхода или неправильной ориентацией датчика.
- **Действие** Сравните измеренную скорость звука с номинальными значениями в таблице для газа и исправьте любые ошибки программирования. Обратитесь к главе 3, *Диагностика*, для устранения любых проблем с проточной ячейкой и (или) датчиком.

#### <span id="page-19-0"></span>*E3: диапазон скорости*

- **Неисправность** Скорость выходит за пределы, запрограммированные в подменю Channelx-Set up-Signal программы *Keypad Program*.
- **Причина** Эта ошибка может быть вызвана вводом неправильно запрограммированных данных, неудовлетворительными условиями расхода и (или) повышенной турбулентностью.
- **Действие** Убедитесь, что текущая скорость потока находится в пределах ±23 м/с (±75 футов/с). Подробная информация приводится в главе 1, *«Программирование данных объекта» Руководства по программированию*. Обратитесь к главе 3, *Диагностика*, для устранения любых проблем с проточной ячейкой и (или) датчиком.

#### <span id="page-20-3"></span>*E4: качество сигнала*

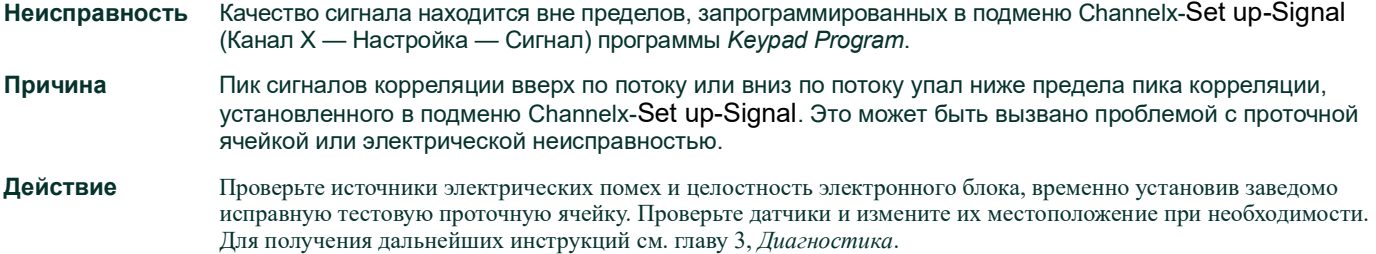

#### <span id="page-20-1"></span>*E5: ошибка амплитуды*

**Неисправность** Амплитуда сигнала выходит за пределы, запрограммированные в подменю Channelx-Set up-Signal программы *Keypad Program*.

Причина Возможно, в проточной ячейке имеется чрезмерная концентрация поглощающего газа, например CO<sub>2</sub>. В проточной ячейке возможно присутствуют твердые или жидкие частицы.

**Действие** Обратитесь к главе 3, *Диагностика* для устранения любых проблем с проточной ячейкой.

#### <span id="page-20-0"></span>*E6: пропуск цикла, ускорение*

**Неисправность** Ускорение выходит за пределы, запрограммированные в подменю Channelx-Set up-Signal программы *Keypad Program*.

**Причина** Данное условие обычно вызвано хаотичными условиями расхода или неправильным выравниванием датчика.

**Действие** Обратитесь к главе 3, *Диагностика*, для устранения любых проблем с проточной ячейкой и (или) датчиком.

#### <span id="page-20-2"></span>*E7: ошибка аналогового выхода*

**Неисправность** Ток в цепи аналогового выхода превышает пределы для порта аналогового выхода.

**Причина** Выходная нагрузка превышает указанные пределы для порта аналогового выхода.

**Действие** Убедитесь, что выходная нагрузка составляет < 600 Ом для аналоговых выходов Slot 0 или < 1000 Ом для дополнительной карты аналоговых выходов в Slot 1.

## <span id="page-21-2"></span>*E8: температурный вход*

**Неисправность** Данное сообщение указывает на ошибку температурного входа.

- **Причина** Температура превышает указанные пределы для дополнительной карты аналоговых входов/входов резистивного датчика температуры или устройство входа не подключено.
- **Действие** Проверьте датчик температуры и кабель подключения. Обратитесь к главе 1, *Калибровка*, и выполните повторную калибровку дополнительной карты аналоговых входов/входов резистивного датчика температуры.

#### *E9: вход давления*

**Неисправность** Данное сообщение свидетельствует об ошибке входа давления. **Причина** Давление выходит за указанные пределы для дополнительной карты аналоговых входов или устройство входа не подключено. **Действие** Проверьте датчик давления и кабель подключения. Обратитесь к главе 1, *Калибровка*, и выполните повторную

#### *E10: специальный вход*

**Неисправность** Данное сообщение свидетельствует об ошибке специального входа.

<span id="page-21-3"></span><span id="page-21-1"></span><span id="page-21-0"></span>калибровку дополнительной карты аналоговых входов.

- **Причина** Значение специального входа превышает указанные пределы для дополнительной карты аналоговых входов.
- **Действие** Проверьте устройство специального входа и соединительный кабель. Обратитесь к главе 1, *Калибровка*, и выполните повторную калибровку дополнительной карты аналоговых входов.

#### *E11: не используется*

Это сообщение кода ошибки не используется в настоящее время.

#### <span id="page-21-4"></span>*E12: низкое давление*

**Неисправность** Этот код ошибки возникает, когда измеренное давление ниже настройки реле низкого давления.

- **Причина** Измеренное давления выходит за пределы, установленные в подменю Channelx-Input/Output (Вход/выход канала x).
- **Причина** Проверьте значение предела (от 0 до 5000 фунтов/кв. дюйм абс.), введенное в подменю Channelx-Input/Output, как описано в главе 1, *«Программирование данных объекта», Руководства по программированию*.

#### <span id="page-22-0"></span>*E13: выход за пределы диапазона*

**Неисправность** Это сообщение с кодом ошибки указывает на то, что текущее измерение выходит за диапазон измерительного прибора.

**Причина** Произошло внутреннее математическое переполнение при расчете объемного или массового расхода.

**Действие** Выберите большие единицы измерения или более короткий временной интервал для текущего параметра измерения. Например, выберите KSCF/M (тыс. ст. куб. фт/мин) вместо SCF/M (ст. куб. фт/мин) в меню Channel-System (Канал-система). Для получения инструкций см. главу 2, *«Начальная настройка»*, *Руководства по запуску*.

#### <span id="page-22-1"></span>*E14: переполнение суммирования*

**Неисправность** Устройства суммирования не могут справиться со всеми накопленными сигналами расхода.

**Причина** Слишком маленькое запрограммированное значение единиц//импульсов.

**Действие** Выберите большее значение количества единиц/импульсов.

#### *E15: предельное значение уравнения*

**Неисправность** Прибор не может определить молекулярный вес газа на основе измеренной скорости звука, температуры, давления и концентрации  $N<sub>2</sub>$ .

*Примечание.: Показание mw будет выглядеть как 2.0e3 или 3.0e3 для того чтобы «отметить» это состояние.*

**Причина** Одно или более из указанных выше измерений вероятно неправильно.

**Действие** Убедитесь в правильности показаний давления и температуры. Убедитесь в правильном программировании (или вводе) концентрации азота. Убедитесь, что измерения времени распространения звука осуществляются правильно, и что размеры запрограммированного пути и осевой длины установлены правильно.

[эта страница намеренно оставлена пустой]

# <span id="page-24-0"></span>**Глава 3. Диагностика**

# <span id="page-24-1"></span>**3.1 Введение**

В данной главе приводится информация по устранению неисправностей в XGF868i в случае возникновения проблем с блоком электроники, проточной ячейкой или датчиками. Указания по возможной проблеме включают следующее.

- **•** Отображение сообщений об ошибках на экране ЖКД.
- **•** Хаотичные показания расхода.
- **•** Показания сомнительной точности (то есть показания, которые не совпадают с показаниями другого устройства измерения расхода, подключенного к этой же технологической линии).

При возникновении одного из указанных выше условий обратитесь к инструкциям, приведенным в данной главе.

# <span id="page-24-2"></span>**3.2 Отображение параметров диагностики**

<span id="page-24-3"></span>XGF868i имеет встроенную функцию *Diagnostics Parameters* (Параметры диагностики) для оказания помощи в устранении неисправностей проточной ячейки, датчика и (или) проблем с электрооборудованием. Для доступа к данным параметрам используйте *Keypad Program.* Затем выполните следующие инструкции для отображения необходимых параметров диагностики.

*Примечание. Чтобы выполнить эту функцию с помощью ПО PanaView, обратитесь к приложению C,*  «Программирование с помощью приложения PanaView»*, в* Руководстве по программированию*, и (или) к* Руководству пользователя *приложения PanaView.*

- **1.** Нажмите [Escape], [Enter], [Escape].
- **2.** В окне *Keypad Program*, выберите PROG и нажмите клавишу [Enter].
- **3.** В меню PROG выберите GLOBL (ГЛОБАЛЬНЫЕ) и нажмите [Enter].
- **4.** С помощью прокрутки выберите I/O и нажмите [Enter].
- **5.** Прокрутите до LCD и нажмите [Enter].
- **6.** В окне появится предложение ввести *# of LCD Parameters* (число параметров ЖК-дисплея). С помощью прокрутки перейдите к нужному числу (от OFF до 1–4 и KEY) и нажмите [Enter].

Параметр OFF отключает вывод измерений на экран, а параметр KEY дает пользователю возможность изменять отображаемые измерения с помощью кнопок со стрелками, не открывая программу *Keypad Program*. Если выбрано KEY, выполните следующие действия.

- Чтобы увидеть параметр, который в данный момент не отображается, используйте кнопку [∆] или [∇] для прокрутки параметров.
- Чтобы прокрутить список опций канала XGF868i, нажимайте кнопки [⊲] или [▷] до тех пор, пока не будет выбрана нужная опция.
- **7.** При помощи прокрутки перейдите к нужному *Channel option* (Выбор канала), как это указано в *табл. 2* внизу.

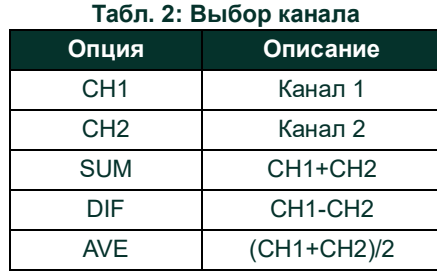

**8.** Выберите для каждого канала нужный *Measurement Parameter* (Параметр измерения), как показано в *Табл. [3 cmp](#page-25-0) 18*.

*Примечание. Единицы измерения, которые отображаются в этих запросах, были выбраны в окне* GLOBL-SYSTM *ранее в этом разделе. Также обратите внимание на то, что, если различия в программировании одного канала делают недействительным выход, который был прежде выбран для другого канала, измерение возвращается по умолчанию к ближайшему доступному для выбора пункту в списке параметров.*

Предыдущие два запроса повторяются, пока не будут настроены все указанные значения параметра # of LCD Parameters (число параметров ЖКД). После завершения настройки всех параметров прибор возвращается к окну Global I/O. Чтобы выйти из программы *Keypad Program*, трижды нажмите [Escape] (Выйти).

После выхода из *Keypad Program* устройство XGF868i выполнит сброс и начнет отображать параметры, указанные в этом разделе. Если настроено несколько параметров, каждый из параметров будет отображаться последовательно с паузой в несколько секунд между сменой отображений.

<span id="page-25-26"></span><span id="page-25-25"></span><span id="page-25-24"></span><span id="page-25-23"></span><span id="page-25-22"></span><span id="page-25-21"></span><span id="page-25-20"></span><span id="page-25-19"></span><span id="page-25-18"></span><span id="page-25-17"></span><span id="page-25-16"></span><span id="page-25-15"></span><span id="page-25-14"></span><span id="page-25-13"></span><span id="page-25-12"></span><span id="page-25-11"></span><span id="page-25-10"></span><span id="page-25-9"></span><span id="page-25-8"></span><span id="page-25-7"></span><span id="page-25-6"></span><span id="page-25-5"></span><span id="page-25-4"></span><span id="page-25-3"></span><span id="page-25-2"></span><span id="page-25-1"></span><span id="page-25-0"></span>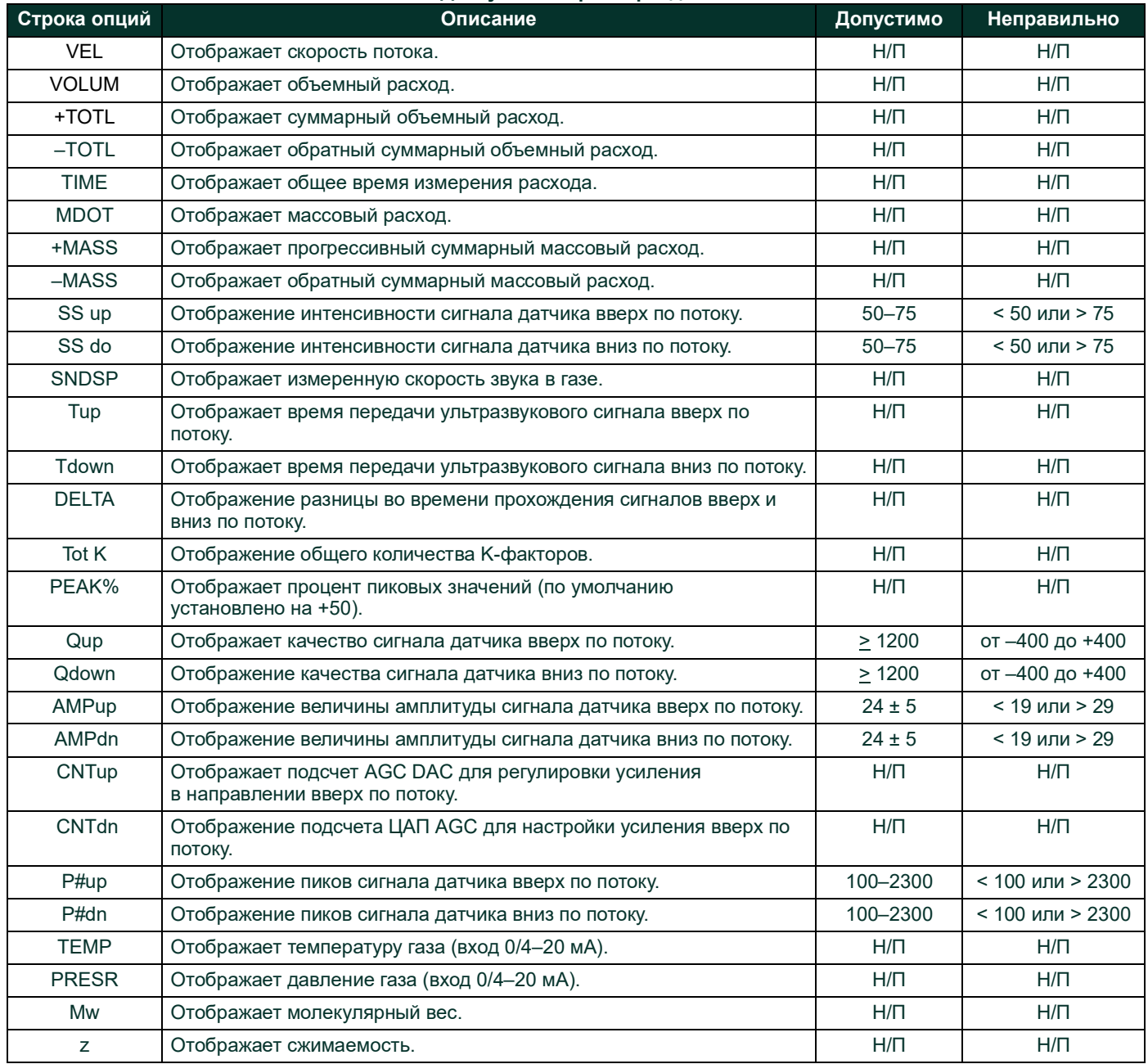

#### **Табл. 3: Доступные параметры диагностики**

<span id="page-26-9"></span><span id="page-26-8"></span><span id="page-26-7"></span><span id="page-26-5"></span><span id="page-26-4"></span><span id="page-26-2"></span>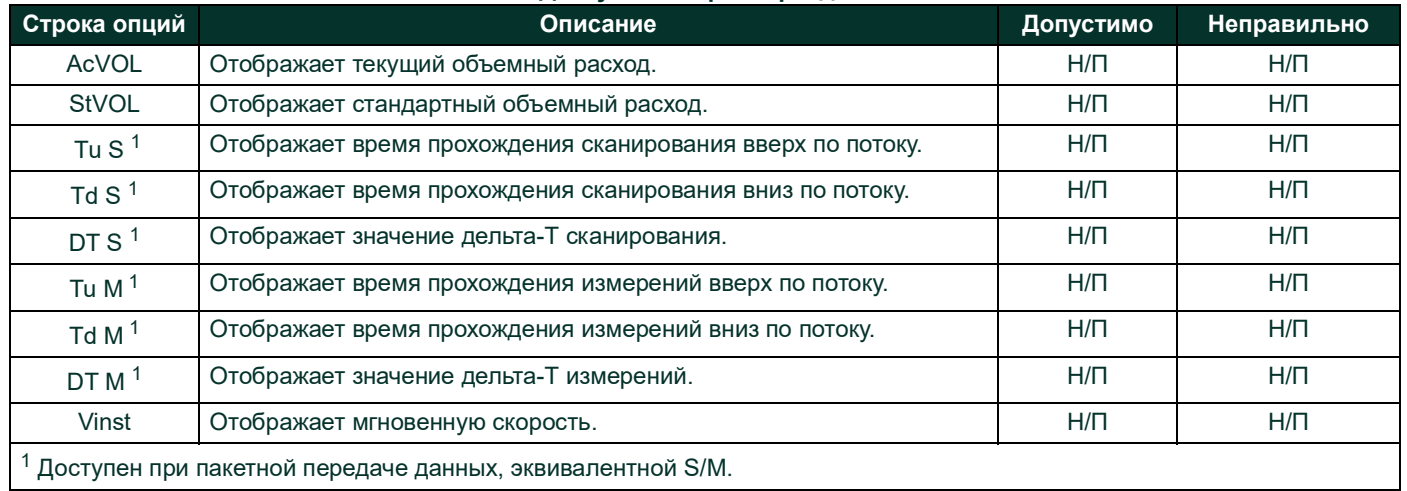

#### **Табл. 3: Доступные параметры диагностики**

# <span id="page-26-10"></span><span id="page-26-6"></span><span id="page-26-3"></span><span id="page-26-0"></span>**3.3 Проблемы с проточной ячейкой**

Если предварительное обнаружение неисправностей с *Сообщениями об ошибках* и (или) *Параметры диагностики* указывают на возможные проблемы с проточной ячейкой, перейдите к данному разделу. Проблемы проточной ячейки подразделяются на две категории.

- **•** Проблемы с газом
- **•** Проблемы с трубопроводом

Внимательно прочитайте следующие разделы для определения того, связана ли проблема с проточной ячейкой. Если инструкции в данном разделе не позволяют устранить проблему, обратитесь за содействием на завод-изготовитель.

#### <span id="page-26-12"></span><span id="page-26-1"></span>**3.3.1 Проблемы с газом**

Большинство проблем, связанных с газом, являются результатом несоблюдения инструкций по установке системы расходомера, как описано в *Руководстве по запуску*. Порядок устранения любых проблем с установкой см. в главе 1, *«Установка»*, *Руководства по запуску.*

<span id="page-26-14"></span>Если физическая установка системы соответствует рекомендуемым техническим параметрам, существует вероятность того, что сам газ не позволяет выполнять точных измерений расхода. Измеряемый газ должен соответствовать следующим требованиям.

<span id="page-26-11"></span>**1.** *Газ должен быть гомогенным, однофазным и относительно чистым.* Хотя низкий уровень захваченных частиц может оказать незначительное влияние на функционирование XGF868i, чрезмерное количество твердых или жидких частиц будет поглощать или рассеивать ультразвуковые сигналы. Эти помехи для прохождения ультразвука через газ приведут к неточным измерениям расхода. Кроме того, температурные градиенты в потоке газа могут привести к хаотичным или неточным показаниям расхода.

- **2.** *Газ не должен чрезмерно ослаблять ультразвуковые сигналы.* Некоторые газы (например, чистые углекислый газ, водород, азот и т. д.) сильно поглощают энергию ультразвука. В таком случае сообщение с кодом ошибки E1 будет появляться на экране дисплея для индикации недостаточной силы ультразвукового сигнала для обеспечения надежных измерений.
- <span id="page-26-13"></span>**3.** *Скорость звука в газе не должна сильно меняться.* XGF868i может допускать относительно большие изменения скорости звука в газе, которые могут быть вызваны изменениями состава и (или) температуры газа. Тем не менее такие изменения должны происходить медленно. Быстрые изменения скорости звука в газе до значений, которые значительно отличаются от значений, запрограммированных в XGF868i, будут приводить к хаотичным или неточным показаниям расхода. См. главу 2, *«Начальная настройка», Руководства по программированию,* чтобы убедиться в правильном программировании скорости звука в расходомере.

#### <span id="page-27-2"></span><span id="page-27-0"></span>**3.3.2 Проблемы с трубопроводом**

Проблемы, связанные с трубопроводом, могут быть вызваны неправильным выбором места размещения расходомера, как описано в *Руководстве по запуску*, или ошибками в программировании прибора. Наиболее часто встречающиеся проблемы с трубопроводом приводятся ниже.

#### **1.** *Скопление материала в месте установки датчика (-ов).*

<span id="page-27-1"></span>Скопление загрязнений в месте установки датчика будет отрицательно сказываться на передаче ультразвуковых сигналов. В результате точные измерения расхода будут невозможны. Зачастую регулировка проточной ячейки или датчиков позволяет устранить такие проблемы, в некоторых случаях могут быть использованы датчики, которые выступают в поток. Более подробную информацию о правильной установке расходомера см. в главе 1, *«Установка»*, *Руководства по запуску.*

#### **2.** *Неточные измерения трубопровода.*

<span id="page-27-3"></span>Точность измерений расхода не превышает точность запрограммированных размеров труб. Правильные данные для проточной ячейки, поставляемой Panametrics, будут указаны в документации. Для других проточных ячеек выполните измерения толщины стенки трубы и диаметра с той же точностью, которая требуется для показаний расхода. Кроме того, проверьте трубы на наличие вмятин, эксцентриситета, деформации сварки, прямолинейности и других факторов, которые могут вызвать неточные показания. Инструкции по программированию данных трубы см. в главе 2, *«Начальная настройка», Руководства по запуску.*

В дополнение к фактическим размерам труб в расходомере должны быть точно запрограммированы длина пути (Р) и осевой размер (L), исходя из фактического местоположения датчика. Если Panametrics поставляет для системы проточную ячейку, правильные значения будут указаны в документации, прилагаемой к системе. Если датчики установлены на существующей трубе, эти размеры должны быть точно измерены. См. приложение C, *«Измерение размеров P и L», Руководства по запуску*, для полного рассмотрения этой темы.

#### **3.** *Интенсивность сигнала выше 75.*

Устройство XGF868i оснащено предварительным усилителем сигнала. Однако этот усилитель может не понадобиться для областей применения с высоким давлением. Если измерительный прибор имеет интенсивность сигнала выше 75, подключите коаксиальный кабель напрямую к датчикам, в обход предварительного усилителя.

# <span id="page-28-0"></span>**3.4 Неисправности датчика**

<span id="page-28-4"></span>Ультразвуковые датчики — это прочные и надежные устройства. Однако они подвержены физическому повреждению из-за неверного обращения и воздействия химикатов. Самые общие проблемы датчиков перечислены ниже.

- <span id="page-28-5"></span>**1. УТЕЧКИ.** Утечки могут возникнуть вокруг датчика и (или) фитингов проточной ячейки. Устраните такие утечки немедленно. Если протекающий газ коррозийный, тщательно проверьте датчик и кабели на предмет повреждений после устранения утечки.
- <span id="page-28-3"></span>**2. КОРРОЗИОННОЕ ПОВРЕЖДЕНИЕ.** Если материал датчика не был должным образом выбран для намеченного применения, датчики могут быть повреждены в результате коррозии. Повреждение обычно возникает в электрическом разъеме или на лицевой стороне датчика. Если имеются подозрения относительно возможного наличия коррозии, извлеките датчик из проточной ячейки и тщательно осмотрите электрический разъем и лицевую сторону датчика на предмет наличия шероховатости и (или) точечной коррозии. Любой датчик, поврежденный таким образом, должен быть заменен. Свяжитесь с Panametrics для сведений относительно датчиков, изготовленных из материалов, соответствующих характеру применения.
- <span id="page-28-1"></span>**3. ВНУТРЕННИЕ ПОВРЕЖДЕНИЯ.** Ультразвуковой датчик содержит керамический кристалл, соединенный с корпусом датчика. Соединение между кристаллом и корпусом или сам кристалл могут быть повреждены из-за сильного механического удара или воздействия экстремальных температур. Кроме того, внутренние электрические соединения могут подвергнуться коррозии или замкнуться в случае попадания загрязнений в корпус датчика.
- <span id="page-28-6"></span>**4. ФИЗИЧЕСКОЕ ПОВРЕЖДЕНИЕ.** Датчики могут быть физически повреждены в случае их падения на твердую поверхность или удара о другой предмет. Разъем датчика — наиболее хрупкая и подверженная повреждениям деталь. Незначительное повреждение может быть исправлено осторожным изгибанием разъема в первоначальную форму. Если разъем невозможно отремонтировать, то датчик необходимо заменить.

<span id="page-28-2"></span> **ВАЖНАЯ ИНФОРМАЦИЯ:** Датчики должны заменяться парами. Обратитесь к главе 2, «Начальная настройка», Руководства по запуску для программирования новых данных датчика в измерительном приборе.

Если инструкции в данном разделе не позволяют устранить проблему, обратитесь за содействием в компанию Panametrics.

[эта страница намеренно оставлена пустой]

# <span id="page-30-0"></span>**Глава 4. Замена деталей**

# <span id="page-30-1"></span>**4.1 Введение**

Конструкция устройства XGF868i позволяет осуществлять несложные обновления на месте эксплуатации и замену деталей. См. *рис [6 cmp](#page-38-0) 31* для ознакомления с информацией о стандартном узле блока электроники XGF868i. Инструкции в данной главе, вместе с несколькими общими инструментальными средствами, обеспечивают все, что требуется для выполнения следующих задач.

- **•** Снятие узла схемной платы
- **•** Замена жидкокристаллического дисплея/соединительный сборочного узла
- **•** Замена предохранителя
- **•** Замена пользовательской программы
- **•** Установка дополнительной карты
- **•** Сборка/установка узла схемной платы

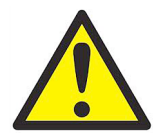

<span id="page-30-2"></span>**ПРЕДУПРЕЖДЕНИЕ! Перед выполнением любых процедур по техническому обслуживанию, убедитесь в том, что сетевое электропитание отсоединено от устройства. Если XGM868i устанавливается в опасной среде, перед снятием крышек блок электроники должен быть перемещен в безопасное место. Если блок электроники невозможно переместить в безопасное место, обеспечьте отсутствие горючих газов в окружающей среде.**

**ВАЖНАЯ ИНФОРМАЦИЯ. Для соответствия директиве Европейского союза по низковольтному оборудованию данному устройству необходимо внешнее устройство отключения электропитания, такое как выключатель или прерыватель цепи. Прибор размыкания должен быть помечен соответствующим образом, хорошо видим, легко доступен и расположен в пределах 1,8 м (6 футов) от устройства.**

Используйте *рис [6 cmp](#page-38-0) 31*, *рис [7 cmp](#page-39-0) 32* и *рис [8 cmp](#page-40-0) 33* для размещения соответствующих компонентов, выполнив процедуры обслуживания, описанные в настоящей главе.

**ВАЖНАЯ ИНФОРМАЦИЯ. Ведите подробную регистрацию любого монтажа и замены деталей, выполненных на XGF868i, в приложении A, «Сервисный формуляр». Этот журнал обслуживания будет полезным при диагностике любых будущих проблем.**

# <span id="page-31-0"></span>**4.2 Снятие узла схемной платы**

Все процедуры замены деталей для XGF868i требуют удаления *узла схемной платы* из блока электроники. Поэтому выполните указания, приведенные в этом разделе, перед выполнением любых других задач по обслуживанию.

Узел схемной платы XGF868i содержит круглые переднюю и заднюю схемные платы и несколько прямоугольных схемных плат, зажатых между круглыми торцевыми прокладками перпендикулярно к ним. В частности, узел может содержать некоторые или все следующие схемные платы.

#### **ФРОНТАЛЬНЫЕ ПЛАТЫ**

**•** Сборочный узел жидкокристаллический дисплей/соединительная плата

#### **ТЫЛОВАЯ ПЛАТА**

**•** Клеммная плата

#### **СРЕДНИЕ ПЛАТЫ**

- **•** Системная плата
- **•** Плата приемника
- **•** Плата источника питания
- **•** Вход cлота 1/(дополнительная) карта ввода-вывода
- **•** Карта регистрации данных/RS485 слота 2 (дополнительная)

При разборке узла схемной платы руководствуйтесь информацией на *рис [6 cmp](#page-38-0) 31* и выполните следующие действия.

- 1. Отсоедините электропитание от XGF868i и переместите блок электроники в безопасное место.
- *Примечание. Если блок электроники невозможно переместить в безопасное место, обеспечьте отсутствие горючих газов в окружающей среде перед выполнением шага 2.*

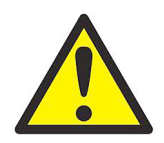

**ПРЕДУПРЕЖДЕНИЕ! Перед выполнением этой операции необходимо отсоединить от XGF868i сетевое электропитание.**

- 2. См. *рисунок 1* на *рис [6 cmp](#page-38-0) 31*, ослабьте установочный винт на задней крышке. Установите стержень или длинную отвертку поперек крышки в имеющиеся прорези и поворачивайте крышку против часовой стрелки до тех пор, пока она свободно не выйдет из корпуса.
- 3. Для снятия передней крышки повторите шаг 2.
- 4. С задней стороны блока отсоедините выводы питания от клеммной колодки TB5. Отсоедините клеммные колодки TB1-TB6 от разъемов J1-J4.
- 5. Руководствуясь рисунком 2 на *рис [6 cmp](#page-38-0) 31*, выверните четыре крепежных винта клеммной платы и винт заземления. При этом отсоединится один конец зеленого *провода заземляющей перемычки*, а *указательная планка* с символом заземления освободится из-под него.

#### **ВАЖНАЯ ИНФОРМАЦИЯ. Под головку каждого винта подкладываются плоская и стопорная шайбы. Проследите, чтобы эти шайбы не потерялись.**

6. См. *рисунок 3* на *рис [6 cmp](#page-38-0) 31* и осторожно поверните узел схемной платы против часовой стрелки приблизительно на 20°, пока пять контактов в блоке не будут видны через слоты по периметру клеммной платы. Затем медленно протолкните узел схемной платы сквозь корпус и выньте его через переднюю сторону корпуса.

Поместите узел схемной платы в чистую, безопасную рабочую область и перейдите к соответствующему разделу этой главы, чтобы выполнить нужную процедуру обслуживания.

# <span id="page-32-0"></span>**4.3 Замена сборочного узла жидкокристаллический дисплей/соединительная плата**

<span id="page-32-2"></span>Жидкокристаллический дисплей обычно надежно служит долгие годы, но при необходимости легко заменяется на месте. Чтобы заменить жидкокристаллический дисплей, см. *рис [7 cmp](#page-39-0) 32* для ознакомления с расположением компонентов, и выполните следующие шаги.

- 1. Выполните шаги процедуры *["Снятие узла схемной платы"на стр](#page-31-0) 24*.
- 2. Поместите узел схемной платы на ровную поверхность ЖК-дисплеем вверх. Руководствуясь *рисунком 4* на *[рис](#page-39-0) 7 [cmp](#page-39-0) 32*, выверните указанные *три крепежных винта* (с плоскими и стопорными шайбами).
- 3. Возьмите сборочный узел жидкокристаллического дисплей/плата клавиатуры/соединительная плата за верхний и нижний края и осторожно перемещайте ее прямо вверх, пока она не отделится от системной и дополнительной плат. См. *рисунок 5* на *рис [7 cmp](#page-39-0) 32*. Выверните два винта с обратной стороны соединительной платы. Затем возьмите край платы клавиатуры одной рукой, а край жидкокристаллического дисплея/соединительной платы другой рукой и разделите эти две платы.
- *Примечание. Две схемные платы прикреплены соединительным устройством, расположенным под верхним краем платы ЖК-дисплея (см. рисунок 5 на* рис [7 cmp](#page-39-0) 32*). Жидкокристаллический дисплей скреплен с соединительной платой как единый сборочный узел.* Не *отсоединяйте жидкокристаллический дисплей от соединительной платы.*
- 4. Поместите плату клавиатуры прямо поверх нового сборочного узла жидкокристаллический дисплей/соединительная плата и совместите разъем J1 на обратной стороне платы клавиатуры с контактами P6 на соединительной плате. С усилием сожмите эти две платы вместе, пока соединительная плата не встанет на две стойки на плате клавиатуры.
- 5. Прикрепите плату клавиатуры к соединительной плате двумя винтами, с плоскими и стопорными шайбами, ранее снятыми.
- 6. С усилием вставьте и установите на место весь узел, совместив разъем P4 на соединительной плате с разъемом J4 на системной плате, а разъемы P1 и P2 — с любой дополнительной картой (по обстоятельствам). Вверните на место три винта, снятые на шаге 2, опять руководствуясь *рисунком 4* на *рис [7 cmp](#page-39-0) 32*.

Завершите замену сборочного узла жидкокристаллический дисплей/соединительная плата, выполнив действия, приведенные в разделе *["Установка узла схемной платы"на стр](#page-36-0) 29*.

#### <span id="page-32-1"></span>**4.4 Замена предохранителя**

#### **ВАЖНАЯ ИНФОРМАЦИЯ. Эта процедура применяется только для предохранителя в источнике питания постоянного тока. Предохранитель в источнике питания переменного тока не подлежит замене на месте; обратитесь в Panametrics по поводу замены.**

<span id="page-32-3"></span>Если предохранитель в XGF868i перегорел, выполните следующие шаги для установки нового предохранителя.

- 1. Выполните шаги процедуры *["Снятие узла схемной платы"на стр](#page-31-0) 24*.
- 2. Положите узел схемной платы набок, клеммной платой налево, соединительной платой направо. Поворачивайте узел, пока плата источника питания не окажется сверху.
- 3. Разместите предохранитель вдоль левой стороны платы источника питания, прямо под клеммной платой (см. *рисунок 6* на *рис [7 cmp](#page-39-0) 32*).
- 4. Снимите пластмассовую крышку держателя плавкого предохранителя и выньте старый предохранитель.
- 5. Возьмите новый предохранитель того же типа и номинала. Используйте только медленно перегорающий предохранитель типа 3AG (1-1/4" x 1/4"), с номиналом, указанным в *Табл. 4* внизу.

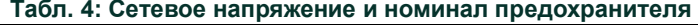

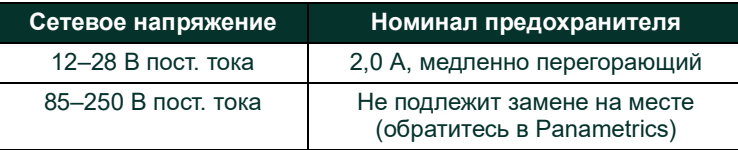

6. Вставьте новый предохранитель в держатель плавкого предохранителя и поставьте на место пластмассовую крышку предохранителя.

Для завершения замены предохранителя перейдите к *["Установка узла схемной платы"на стр](#page-36-0) 29*.

*Примечание. Не забудьте сделать запись о замене предохранителя в приложении A,* «Отчет об обслуживании»*.*

#### <span id="page-33-0"></span>**4.5 Замена пользовательской программы**

<span id="page-33-2"></span><span id="page-33-1"></span>Пользовательская программа XGF868i хранится в стираемом программируемом постоянном запоминающем устройстве (микросхеме СППЗУ). СППЗУ, обозначенная как компонент U6, вставлена в разъем с передней стороны системной схемной платы. Замена СППЗУ может потребоваться при замене неисправной микросхемы или при модернизации до более новой версии ПО.

Для замены пользовательской программы обратитесь к *рис [7 cmp](#page-39-0) 32* и выполните следующие действия.

- 1. Выполните шаги процедуры *["Снятие узла схемной платы"на стр](#page-31-0) 24*.
- 2. Положите узел схемной платы на ровную поверхность клеммной платой вверх. Руководствуясь *рисунком 7* на *[рис](#page-39-0) 7 [cmp](#page-39-0) 32*, выверните указанные *три крепежных винта печатной платы* (с плоскими и стопорными шайбами). При этом также снимется зеленая *заземляющая перемычка*.
- 3. Найдите на клеммной плате и отверните четвертый меньший винт скобы рядом с J2, придерживая стопорную шайбу, плоскую шайбу и гайку скобы с обратной стороны. Затем осторожно отделите *клеммную плату* от узла системной платы/платы источника питания и дополнительной платы.
- 4. Выверните два винта, удалите плоские и стопорные шайбы в углах платы источника питания, снимите радиатор (см. *рисунок 8* на *рис [7 cmp](#page-39-0) 32*).

*Примечание. На устройстве XGF868i с источником питания постоянного тока имеется еще два крепежных винта, но нет радиатора.*

5. Осторожно потяните узел платы источника питания и радиатора, затем выдвиньте его.

СППЗУ U6 находится вдоль верхнего края системной платы, на стороне напротив платы источника питания (см. *рисунок 8* на *рис [7 cmp](#page-39-0) 32*). Это единственная микросхема на данной плате, она имеет белую идентифицирующую метку.

6. Используя инструмент для извлечения микросхем, выньте СППЗУ из разъема. Если инструмент для извлечения микросхем недоступен, выпрямленная скрепка для бумаг может использоваться как инструмент, если вставить ее в выемки, в верхнем правом и нижнем левом углах разъема. Осторожно выньте СППЗУ, выдвигая понемногу на каждой выемке, пока она не извлечется полностью.

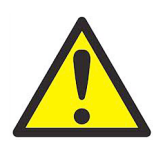

**ОСТОРОЖНО! СППЗУ легко повреждается статическим электричеством. Перед выполнением операций с новой микросхемой прикоснитесь к заземленному металлическому предмету, чтобы снять возможный накопившийся электростатический заряд; также избегайте прикосновения к выводам с боковых сторон микросхемы.**

- 7. Совместите скошенный угол новой микросхемы СППЗУ со скошенным углом разъема и вставьте СППЗУ в разъем.
- 8. Одинаково прижимая все четыре угла, осторожно вставьте СППЗУ в разъем, пока она не войдет полностью. Не ударяйте по микросхеме СППЗУ и не прилагайте чрезмерных усилий во время этой процедуры.

Завершите замену пользовательской программы, выполнив действия процедуры *["Сборка узла схемной платы"на стр](#page-35-1) 28*.

# <span id="page-34-0"></span>**4.6 Установка дополнительной карты**

<span id="page-34-2"></span>Расходомер XGF868i допускает установку до двух дополнительных карт. Карту обмена данными можно установить в Slot 2 (Слот 2), а в Slot 1 (Слот 1) можно установить различные дополнительные карты ввода-вывода.

При установке дополнительной карты руководствуйтесь *рисунками 9, 10 и 11* на *рис [8 cmp](#page-40-0) 33* и выполните следующие действия.

- 1. Выполните шаги процедуры *["Снятие узла схемной платы"на стр](#page-31-0) 24*.
- 2. Снимите клеммную плату со сборочного узла системной платы/платы источника питания, выполнив шаги 1–3, описанные в разделе *["Замена пользовательской программы"на стр](#page-33-0) 26*.
- 3. Выверните винт из угловой скобки на системной плате, как показано на *рисунке 11* на *рис [8 cmp](#page-40-0) 33*.
- *Примечание. Не потеряйте* нейлоновую шайбу*, расположенную между небольшой* угловой скобкой *на клеммной плате и системной платой.*
- 4. В случае необходимости, снимите любую используемую дополнительную карту (и дополнительный радиатор ввода-вывода).
- 5. На обратной стороне соединительной платы находятся 36-контактный разъем (P2) и 30-контактный разъем (P1). Дополнительные карты нужно вставить эти разъемы.
	- А. Чтобы установить *дополнительную карту обмена данными в cлот 2*, расположите дополнительную карту таким образом, чтобы ее 36-контактный разъем находился над разъемом P2 на соединительной плате. Затем плотно установите плату в соответствующий разъем. Если установка выполнена правильно, сторона дополнительной карты с 36-контактным разъемом должна быть обращена к центру соединительной платы, а край дополнительной карты не должен нависать над краем соединительной платы.
	- Б. Чтобы установить *дополнительную карту ввода-вывода с дополнительным радиатором в cлот 1*, расположите дополнительную карту таким образом, чтобы ее 30-контактный разъем находился над разъемом P1 на соединительной плате. Затем плотно установите плату в соответствующий разъем. Если установка выполнена правильно, сторона дополнительной карты с 30-контактным разъемом должна быть обращена в противоположную от центра соединительной платы сторону, а край дополнительной карты не должен нависать над краем соединительной платы. (Однако дополнительный радиатор будет выступать за край.)
- *Примечание. Чтобы прикрепить дополнительный радиатор к дополнительной карте ввода-вывода, см. ["Крепление](#page-34-1)  [дополнительного радиатора к дополнительной карте ввода-вывода"на стр](#page-34-1) 27. Когда устройство XGF868i содержит и плату ввода-вывода (cлот 1), и дополнительную плату (cлот 2), эти две платы должны скрепляться между собой крепежными элементами, показанными на* рисунке 10 *на* рис [8 cmp](#page-40-0) 33*. Перед тем как вставить плату в узел, предварительно прикрепите нейлоновую шайбу к винту.*

#### <span id="page-34-1"></span>**4.6.1 Крепление дополнительного радиатора к дополнительной карте ввода-вывода**

Если требуется прикрепить дополнительный радиатор к дополнительной карте ввода-вывода (опции TI, TR, FI или FR в приложении B *Руководства по запуску*), руководствуйтесь *рисунком 9* на *рис [8 cmp](#page-40-0) 33* и выполните следующие шаги.

- 1. Наложите термическую прокладку на радиатор, как показано на *рис [8 cmp](#page-40-0) 33*, и прижмите ее к радиатору.
- 2. Неплотно прикрепите алюминиевую опорную подкладку к радиатору входа-выхода тремя винтами, используя стопорные и плоские шайбы.

*Примечание. Следующий шаг относится только к дополнительным картам TR и FR. В противном случае, перейдите к действию 4.*

- 3. Если имеется дополнительная связка радиатора, прикрепите ее к радиатору входа-выхода двумя винтами, используя стопорные шайбы, плоские шайбы и гайки.
- 4. Прикрепите собранный радиатор, расположив его с двух сторон компонентов источника питания на дополнительной карте, алюминиевой пластиной — с левой стороны (внутри) и радиатором — с правой стороны (снаружи).
- 5. Затяните три винта (шаг 2), чтобы прикрепить алюминиевую опорную подкладку к радиатору.

Завершите установку дополнительной карты, выполнив действия процедуры *["Сборка узла схемной платы"на стр](#page-35-1) 28*.

# <span id="page-35-0"></span>**4.7 Сборка/установка узла схемной платы**

Большинство процедур замены деталей, описанных в этой главе, требует удаления узла схемной платы из блока электроники. Кроме того, для большинства процедур требуется в определенной степени разобрать узел схемной платы. См. *рис [8 cmp](#page-40-0) 33* и выполните указания в данном разделе, чтобы собрать узел схемной платы и (или) установить его в блок электроники.

#### <span id="page-35-1"></span>**4.7.1 Сборка узла схемной платы**

Если узел схемной платы до определенной степени разобран, выполните шаги ниже. В противном случае сразу перейдите к действиям, описанным в разделе *["Установка узла схемной платы"на стр](#page-36-0) 29*. Руководствуясь *рис [8 cmp](#page-40-0) 33*, выполните следующие действия.

1. При необходимости, поставьте на место угловую скобку на системной плате, вставьте винт (с плоской и стопорной шайбами) и вверните его в стойку на системной плате. См. *рисунок 11* на *рис [8 cmp](#page-40-0) 33*.

#### **ВАЖНАЯ ИНФОРМАЦИЯ. Небольшая угловая скобка на клеммной плате должна располагаться снаружи системной платы, с ранее снятой нейлоновой шайбой между ними.**

- 2. Обратите сторону системной платы с *пользовательской программой* к тыльной стороне платы источника питания. Расположите платы таким образом, чтобы контакты вдоль нижней части системной платы совместились с разъемами J2 и J6 на плате источника питания, и с усилием сожмите эти две платы.
- *Примечание. Если термическая прокладка платы источника питания повреждена, следует снять ее и заменить новой перед тем, как повторно вставлять плату источника питания. Сначала снимите и выбросите поврежденную прокладку. Затем снимите синюю защитную пленку с новой прокладки и наложите ее с белой стороной напротив платы источника питания.*
- 3. Прикрепите плату источника питания и радиатор к системной плате, завернув на место винты с плоскими шайбами и стопорными шайбами, ранее вывернутыми из углов платы источника питания. См. *рисунок 11* на *рис [8 cmp](#page-40-0) 33*.
- 4. Вернитесь к *рисунку 7* на *рис [7 cmp](#page-39-0) 32*. Тщательно совместите клеммную плату, системную плату/узел источника питания и две дополнительные платы (cлот 1 и cлот 2, в соответствующих случаях), таким образом, чтобы разъемы, указанные в *[Табл.](#page-36-1) 5* внизу, находились друг напротив друга. После этого плотно прижмите клеммную и соединительную платы друг к другу, пока все разъемы не соединятся и не встанут на место полностью.

<span id="page-36-1"></span>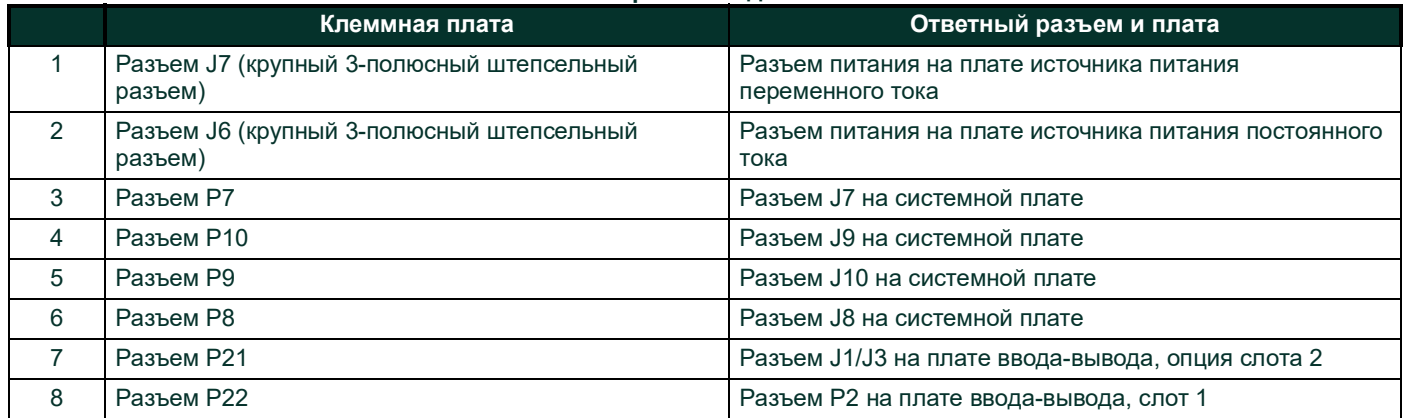

#### **Табл. 5: Ответные разъемы для клеммной платы**

#### **ВАЖНАЯ ИНФОРМАЦИЯ. Если установлены две дополнительные платы, то может потребоваться определенное терпение, чтобы правильно совместить все разъемы. Не сжимайте узел слишком сильно, в противном случае некоторые штырьки не смогут правильно войти в гнезда.**

5. Скрепите узел, завернув три крепежных винта, с плоскими и стопорными шайбами, ранее снятыми с клеммной платы. Не забудьте подложить один конец зеленого провода заземляющей перемычки под винт, указанный на *рисунке 7*, *[рис](#page-39-0) 7 [cmp](#page-39-0) 32*. Меньший винт должен крепить на месте угловую скобку и завинчиваться гайкой, со стопорной и плоской шайбами.

Перейдите к следующему разделу для получения инструкций по установке вновь собранного узла схемной платы в блоке электроники.

#### <span id="page-36-0"></span>**4.7.2 Установка узла схемной платы**

Убедитесь, что узел схемной платы полностью собран, как описано в предыдущем разделе. Затем, руководствуясь *рисунками 1, 2 и 3* на *рис [6 cmp](#page-38-0) 31*, установите узел схемной платы в блок электроники следующим образом.

- 1. Вдвиньте конец клеммной платы узла схемной платы с передней стороны блока электроники. Совместив слоты по периметру клеммной платы с секциями контактов в блоке, вводите узел схемной платы в блок, пока клеммная плата не коснется контактов с задней стороны блока (см. *рис. 3*).
- 2. С задней стороны блока поверните узел схемной платы приблизительно на 20° по часовой стрелке таким образом, чтобы монтажные отверстия в клеммной плате размещались над секционированными отверстиями контактов. Прикрепите узел схемной платы к корпусу четырьмя крепежными винтами, с плоскими и стопорными шайбами, ранее снятыми (см. *рис. 2*).

#### **ВАЖНАЯ ИНФОРМАЦИЯ. Если узел схемной платы будет вставлен в корпус слишком далеко, его невозможно будет повернуть надлежащим образом.**

- 3. Прикрепите свободный конец зеленого провода заземляющей перемычки к корпусу крепежным винтом, с плоской и стопорной шайбами, ранее снятыми. Не забудьте установить под этим винтом металлическую указательную планку (см. *рис. 2*)
- 4. С тыльной стороны блока, подсоедините выводы питания к клеммной колодке TB5. Вставьте разъемы обратно в клеммные колодки J1-J4. В случае необходимости см. главу 1, *«Установка»*, *Руководства по запуску* для ознакомления с детальной инструкцией по электрическим соединениям.
- 5. Установите переднюю и заднюю крышки на блок электроники и закрепите их на месте прилагаемыми установочными винтами (см. *рис. 1*).

Устройство XGF868i теперь вновь готово к эксплуатации. Перед проведением измерений ознакомьтесь с главой 2, *«Начальная настройка»*, *Руководства по запуску*, и главой 1, *Калибровка*, настоящего руководства для ознакомления с инструкциями по надлежащей настройке измерительного прибора для точного измерения расхода.

*Примечание. Не забывайте вести полный и подробный учет замены любых деталей, выполненных на XGF868i, в приложении A, «Сервисный формуляр».*

Относительно приобретения деталей, рассматриваемых в настоящей главе, или любых элементов, не упоминаемых отдельно, обратитесь за помощью в Panametrics. Чтобы обеспечить получение надлежащих компонентов, при совершении покупки не забудьте указать *серийный номер* модели XMT868i при размещении заказа на запчасти.

<span id="page-38-0"></span>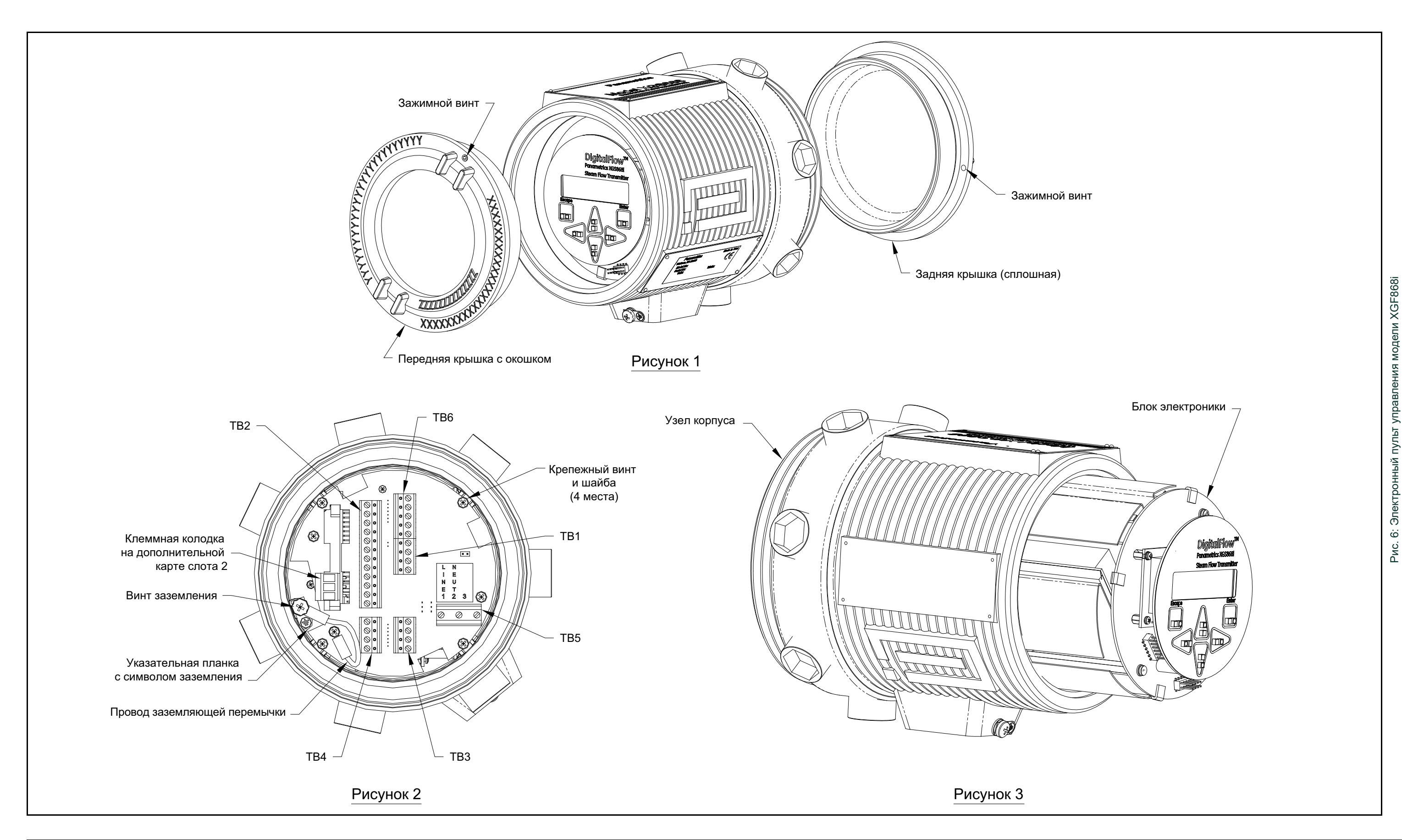

<span id="page-39-0"></span>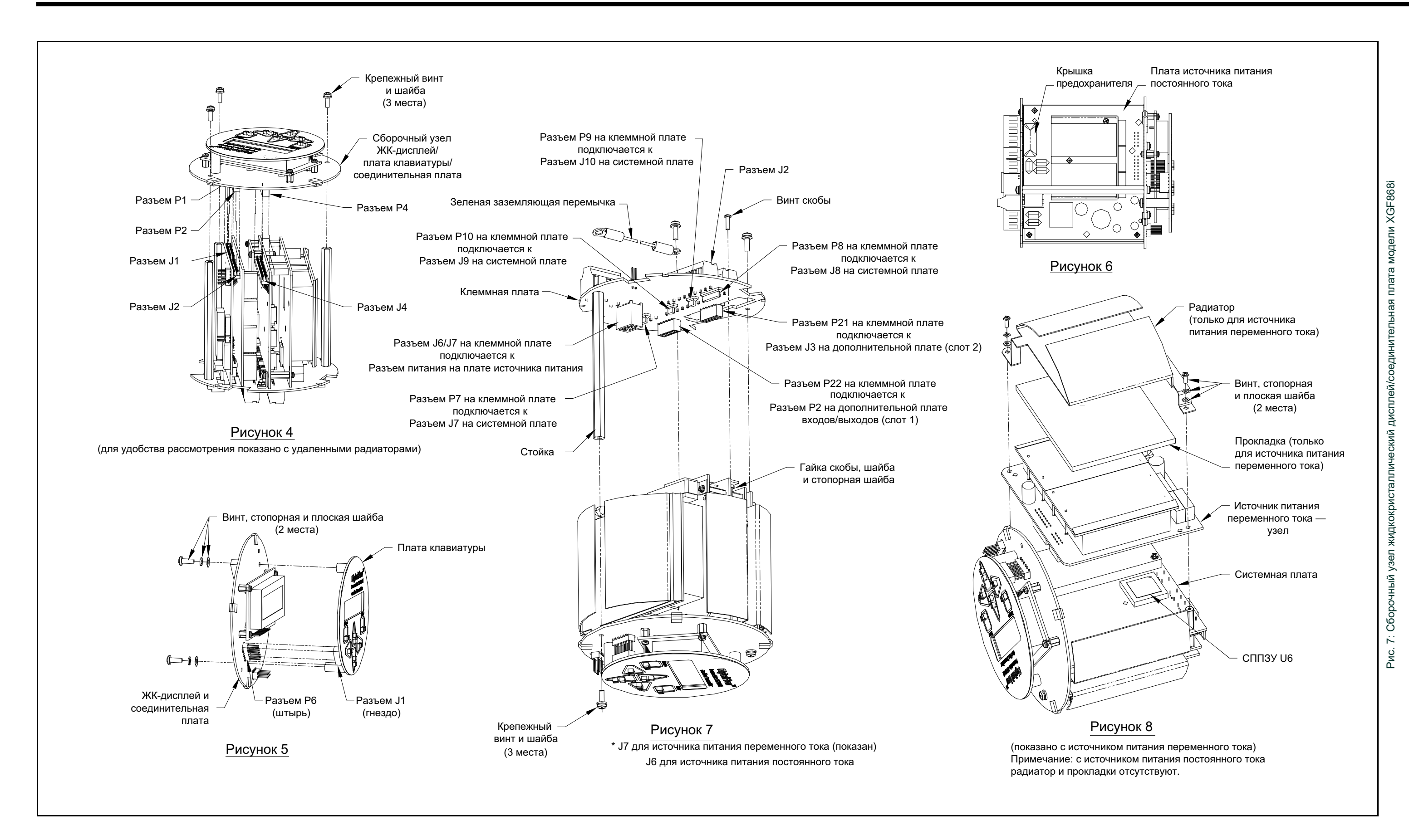

<span id="page-40-0"></span>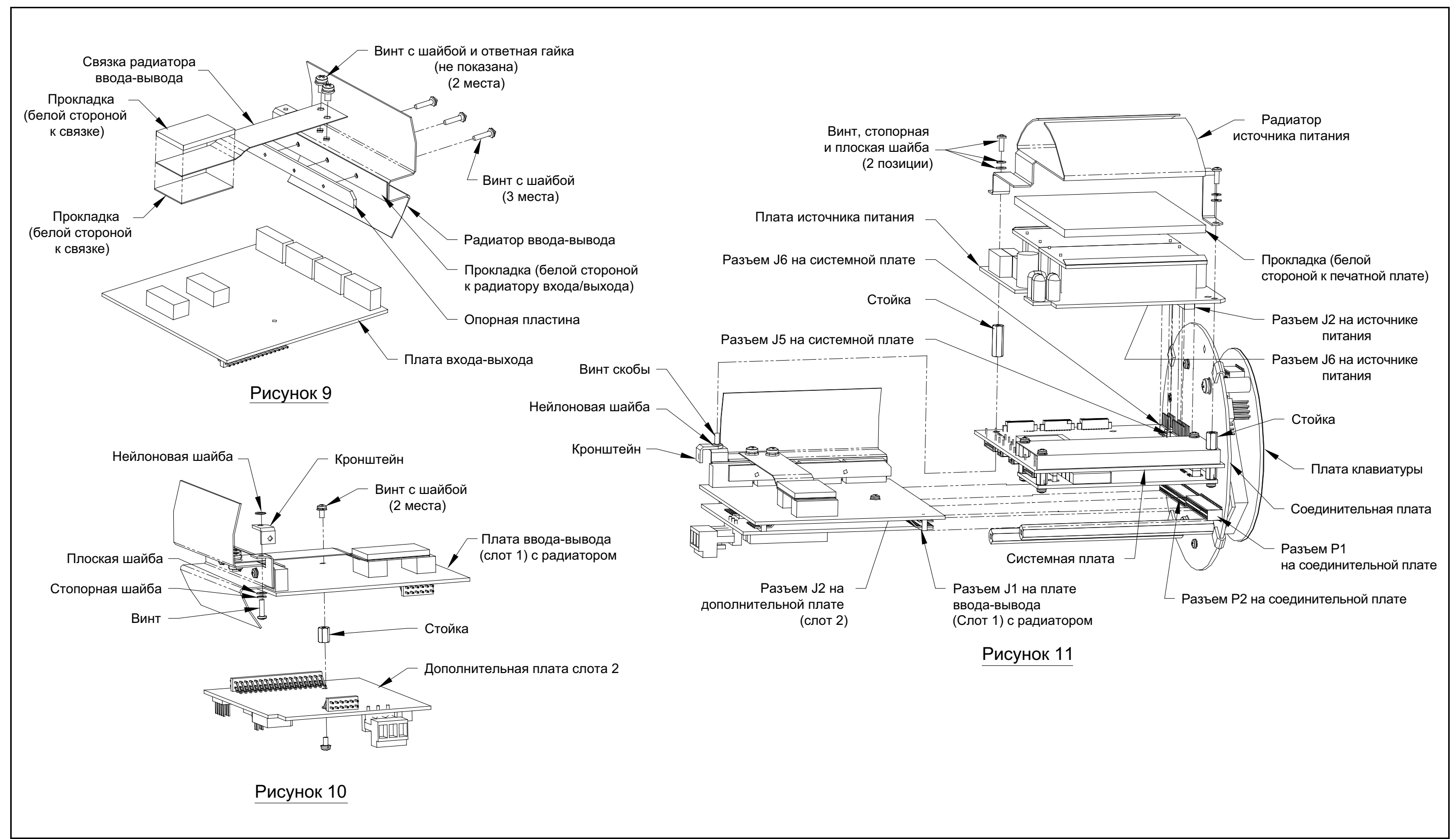

# <span id="page-42-0"></span>**Приложение A. Сервисный формуляр**

# <span id="page-42-1"></span>**A.1 Введение**

При выполнении любой процедуры обслуживания расходомера XGF868i подробная информация об этом обслуживании должна быть занесена в данное приложение. Точный журнал обслуживания расходомера может быть очень полезен при устранении неисправностей любых проблем, которые могут возникнуть.

# <span id="page-42-2"></span>**A.2 Ввод данных**

<span id="page-42-4"></span>Вносите полную и подробную информацию об обслуживании расходомера XGF868i в *[Табл.](#page-42-3) 6* внизу. Сделайте дополнительные копии таблицы при необходимости.

<span id="page-42-3"></span>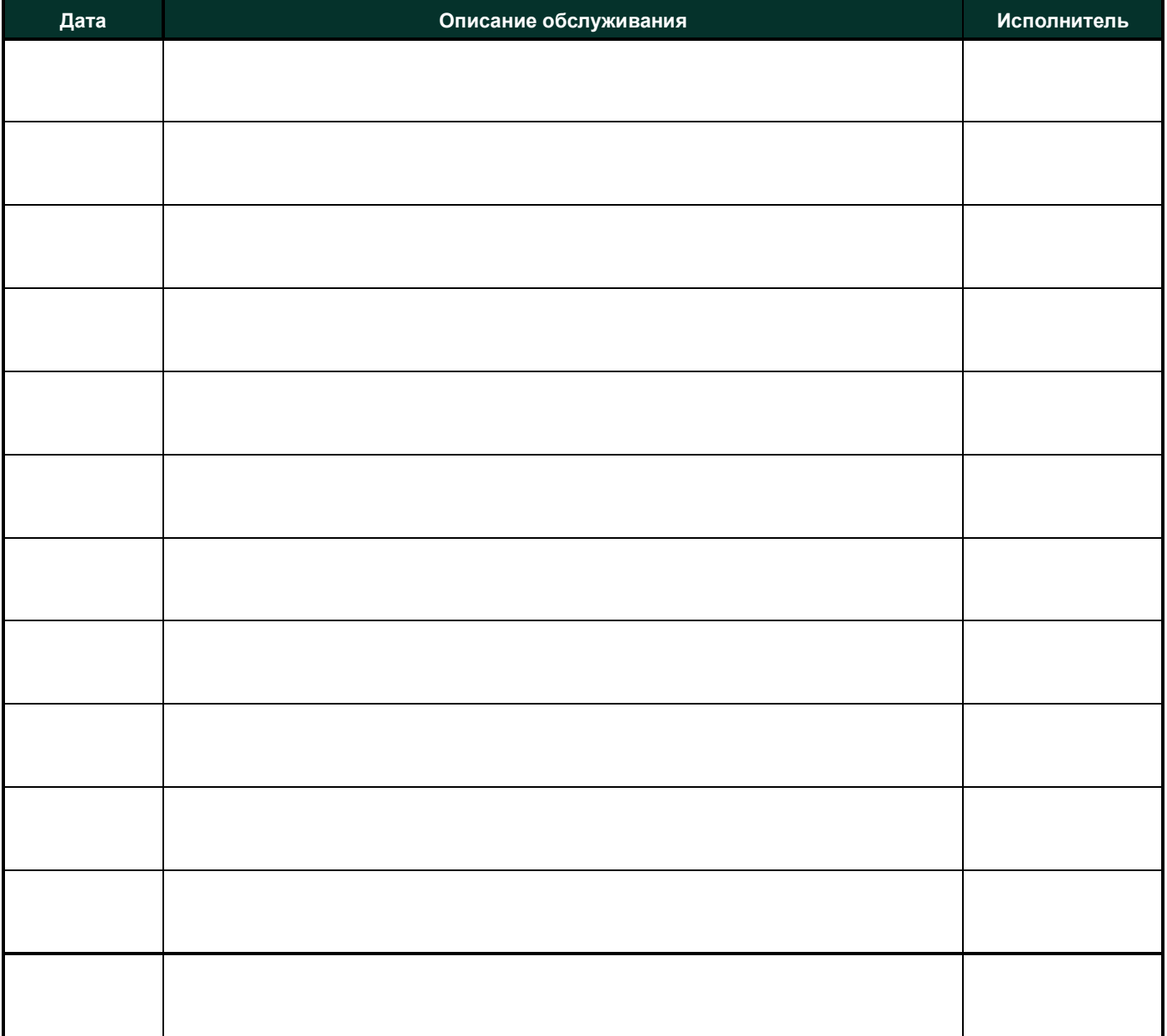

#### **Табл. 6: Сервисный формуляр**

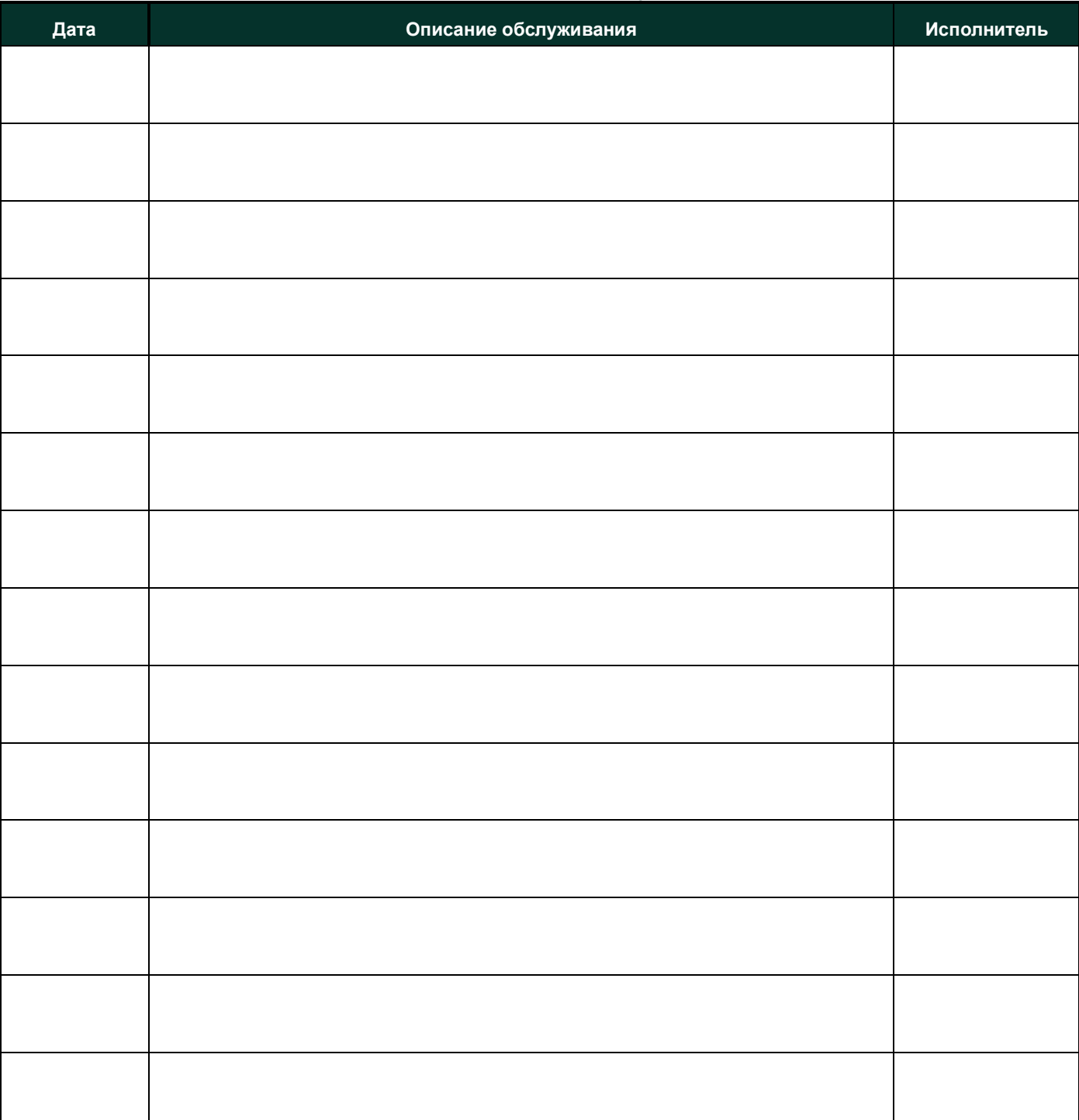

# **Табл. 6: Сервисный формуляр**

# <span id="page-44-0"></span>**A.3 Параметры диагностики**

<span id="page-44-2"></span>После успешной первоначальной установки расходомера XGF868i, а также при любых отмеченных неполадках в работе системы значения параметров диагностики должны быть внесены в *[Табл.](#page-44-1) 7* внизу.

<span id="page-44-1"></span>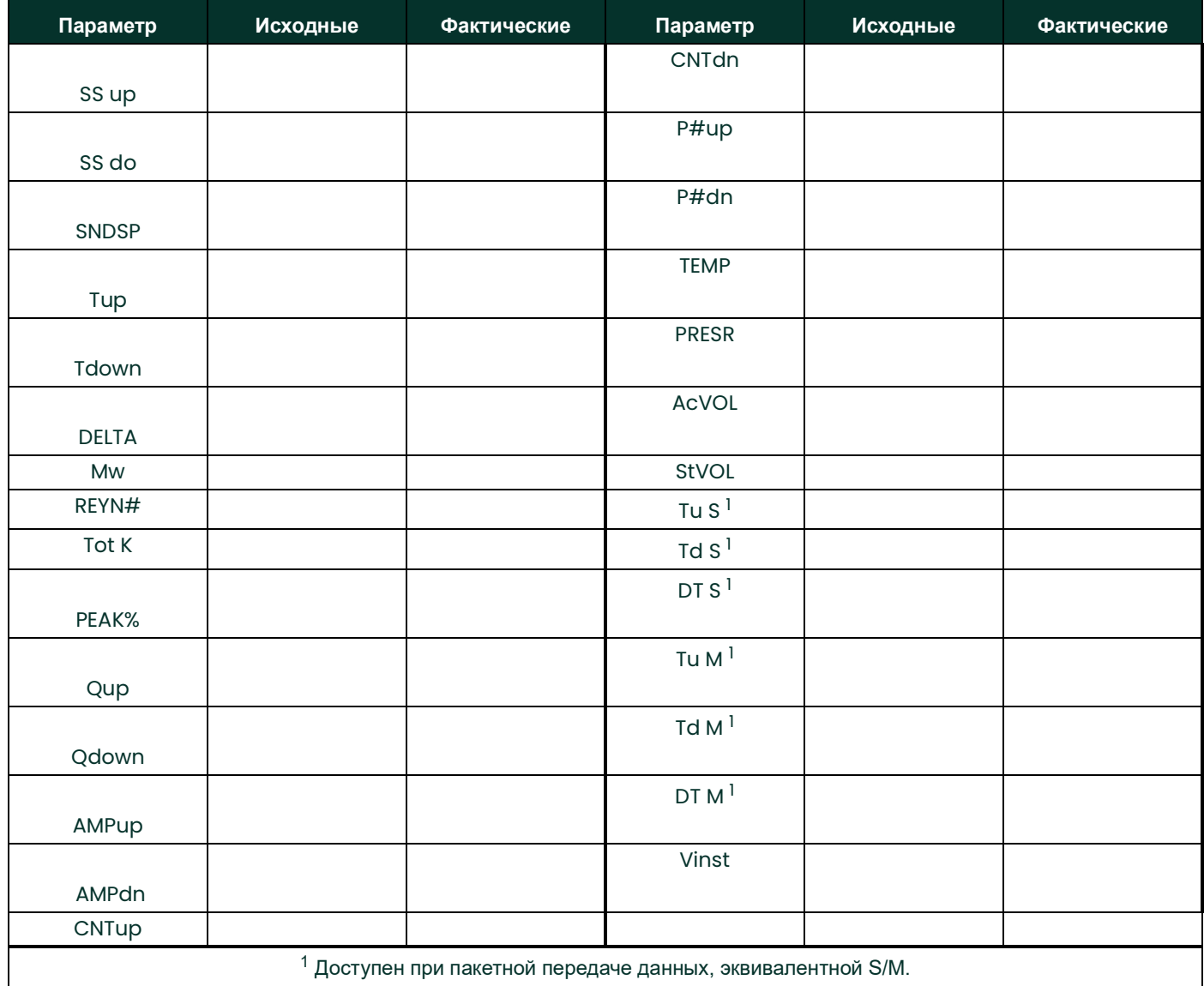

#### **Табл. 7: Параметры диагностики**

[эта страница намеренно оставлена пустой]

# <span id="page-46-0"></span>**Приложение B. Калибровка и тестирование с помощью приложения PanaView**

# <span id="page-46-1"></span>**B.1 Введение**

В этом приложении описывается порядок калибровки аналоговых выходов и входов XGF868i с помощью программного интерфейса приложения PanaView™. Кроме того, описывается тестирование альтернативного сумматора, частотных выходов и выходов сигнальных реле, программного и аппаратного обеспечения XGM868i. Приложение включает следующие отдельные темы.

- Выполнение калибровки аналоговых выходов Slot 0
- Выполнение калибровки аналоговых выходов дополнительной карты
- Выполнение калибровки аналоговых входов дополнительной карты и входов резистивного датчика температуры
- Тестирование сигнальных реле дополнительной карты
- Тестирование сумматора дополнительной карты и частотных выходов
- Выгрузка массива данных сигналов XGF868i и данных памяти
- Тестирование СППЗУ, ОЗУ и ЦАП
- Настройка количества каналов
- Сброс XGF868i к значениям по умолчанию

<span id="page-46-2"></span>Блок электроники XGF868i содержит один слот для установки карты функции входа-выхода. Этот слот обозначен как Slot 1; доступны разнообразные дополнительные платы. Дополнительно к этому каждый расходомер XGF868i содержит два встроенных аналоговых выхода (A и B) на клеммной колодке J1, обозначенной Slot 0.

#### **Примечание:** *Ус***ловные обозначения в данном руководстве определяют любой слот расширения как Slot X, где X — это** *число от 0 до 2.* Slot 2 *используется только для обмена данными.*

См. главу 1, *Установка*, и приложение B, *Записи данных*; в *Руководстве по запуску* приводится полное описание доступных дополнительных плат и процедур по их электрическим соединениям.

# <span id="page-47-1"></span><span id="page-47-0"></span>**B.2 Доступ к меню Calibration/Test**

<span id="page-47-3"></span><span id="page-47-2"></span>Доступ к меню *Calibration/Test* выполняется из меню *New Meter Browser* (Браузер новых измерительных приборов) приложения PanaView. Используйте это меню для калибровки и тестирования аналоговых выходов cлота 0 (Slot 0), а также для калибровки и (или) тестирования любых дополнительных карт, установленных в слоте расширения Slot 1. Обратитесь к картам меню на *рис. [3 на cmp](#page-16-0) 9* для использования их в качестве руководства при выполнении указаний по калибровке.

**ВАЖНАЯ ИНФОРМАЦИЯ:** *Прежде чем связаться с датчиком расхода XGF868i, убедитесь, что вы подключили к нему свой компьютер через интерфейс RS232. Подробная информация об электрических соединениях интерфейса приводится в главе* «Электрические соединения последовательного порта» Руководства по запуску*, а также в документе* Последовательная передача данных EIA-RS *(916-054). Вы также должны установить программу PanaView, как описано в* Руководстве пользователя PanaView (910-211)*.*

- 1. Включите устройство XGF868i и дождитесь окончания его инициализации.
- 2. Откройте программу PanaView и подождите, пока она запустит устройство XGF868i и отобразит основное окно.
- 3. Согласно описанию в *Руководстве пользователя приложения PanaView*, откройте окно *Meter Browser* (Браузер измерительных приборов) и выделите XGF868i.
- 4. Разверните параметр *Edit Functions*. Появится окно, сходное с представленным на *рис. 9* внизу.

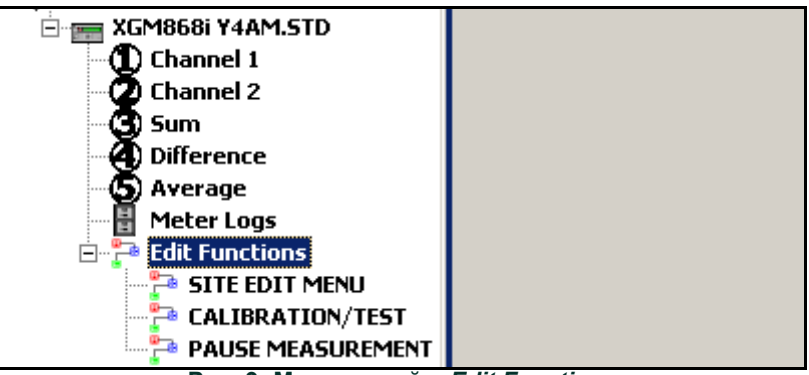

 **Рис. 9: Меню опций в** *Edit Functions*

5. Для ввода данных в пользовательскую программу, дважды щелкните меню *Calibration/Test.* Появится окно, сходное с представленным на *рис. 10* внизу.

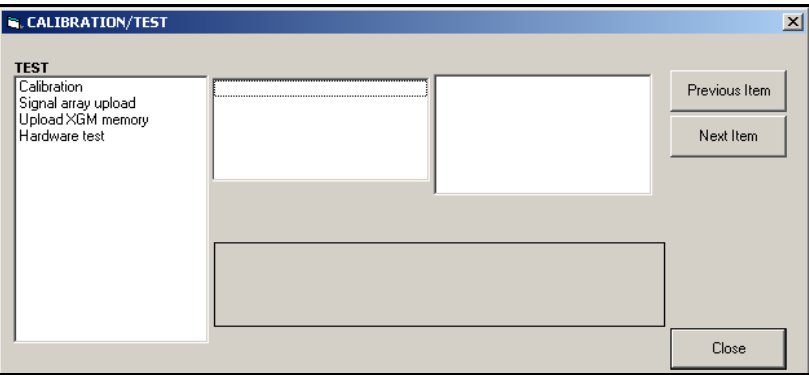

 **Рис. 10: Меню Calibration/Test**

Перейдите к соответствующим разделам данного приложения для калибровки или испытания любого из установленных входов или выходов.

# <span id="page-48-0"></span>**B.3 Выполнение калибровки аналоговых выходов слота 0**

<span id="page-48-1"></span>На каждом расходомере XGF868i в клеммной колодке J1 имеются два встроенных аналоговых выхода (A и B) (обозначается Slot 0). Для каждого выхода необходимо выполнить калибровку значений нулевой точки и полной шкалы. После выполнения калибровки выходов с шагом 5,0 µA (0,03 % от полной шкалы) необходимо проверить их линейность.

**Примечание:** *Для точки нуля аналогового выхода можно установить значение 0 или 4 мА. Однако при калибровке всегда используется точка 4 мА, так как измерительный прибор экстраполирует это значение для получения точки 0 мА.*

Подготовьте калибровку, подсоединив амперметр последовательно с нагрузкой на аналоговом выходе A клеммной колодки J1, как показано на *рис. 11* внизу.

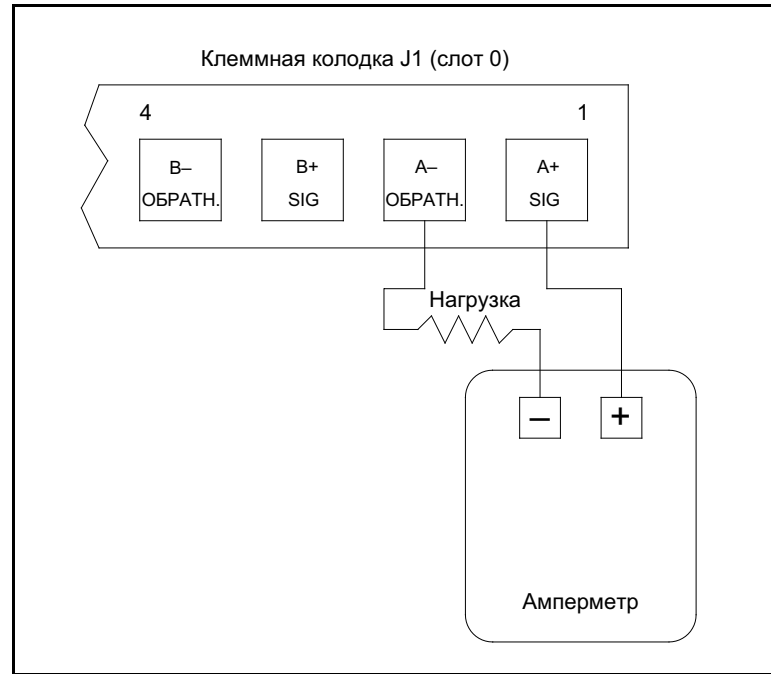

 **Рис. 11: Подсоединение амперметра (Output A)**

- 1. В меню *Calibration/Test* (см. *рис. 10 на cmp 40*) дважды щелкните элемент *Edit Functions*, чтобы открыть опцию.
- 2. В центральной панели дважды нажмите *Slot 0*.

**Примечание:** *Опция* Slot 1 *отображается на центральной панели только в том случае, если дополнительная карта установлена в этот слот.*

3. Дважды нажмите *Output A* или *Output B*, чтобы открыть меню *Analog Output*. (В качестве примера в данном руководстве будет использоваться Output A.)

**ВАЖНАЯ ИНФОРМАЦИЯ:** *Процедура калибровки* Output B *идентична выполнению калибровки* Output A*. Однако при калибровке* Output B *необходимо изменить подсоединение амперметра на клеммной колодке*  J1*. На* рис. 11 на cmp 41 *показаны надлежащие номера контактов.*

- 4. Дважды нажмите *4 milliamps*, чтобы выполнить калибровку нижней области выходного диапазона.
- 5. Дважды нажмите *4 mA UP* (4 мА ВВЕРХ) или *4 mA DOWN* (4 мА ВНИЗ) для смещения значения показаний амперметра ВВЕРХ или ВНИЗ до получения показания 4 мА, или дважды нажмите *4 mA Numer* и введите значение в мА непосредственно в правую панель.
- 6. Как только получено показание 4 мА, дважды нажмите *4 mA STORE* (СОХРАНИТЬ 4 мА) для сохранения калибровки или *4 mA ABORT* (ПРЕРВАТЬ 4 мА) для выхода из меню без сохранения калибровки.

**Примечание:** *Если показание амперметра не удается отрегулировать в пределах 5,0 А настроек 4 или 20 мА, обратитесь за помощью к изготовителю.*

7. Приложение PanaView возвращается к окну *Analog Output*. Дважды нажмите *20 milliamps* (20 миллиампер) и повторите шаги 5 и 6 для калибровки верхней области диапазона выхода.

**Примечание:** *Если в данный момент тестирование линейности выхода не будет выполняться, пропустите следующее диалоговое окно.*

- 8. Дважды нажмите % *Test*, чтобы проверить линейность текущего выбранного аналогового выхода.
- 9. Проверьте показание амперметра при *50 % выходного значения*. Затем введите другое *выходное значение* (0–100 %) и дважды нажмите *percent* (процент). Проверьте показания амперметра в этой настройке и нажмите [Exit Page] (Выход) после выполнения проверки.

<span id="page-49-1"></span>В *Табл. 8 cmp 42* приводятся ожидаемые значения показаний амперметра при различных настройках *% от полной шкалы*, для диапазонов 4–20 мА и 0–20 мА. См. эту таблицу, чтобы проверить точность показаний амперметра, полученных выше.

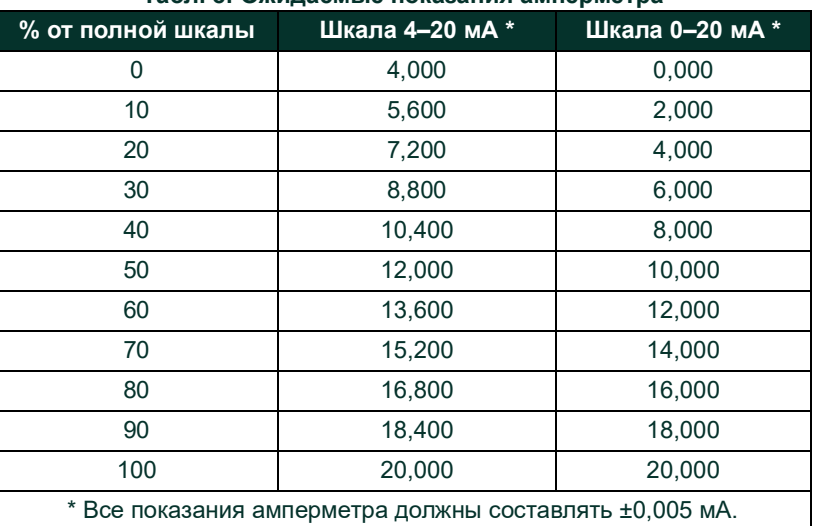

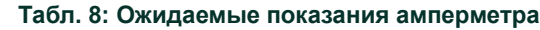

Если показания проверки линейности отклоняются более чем на 5 <sub>и</sub>А от значений, приведенных в *Табл. 8* вверху, проверьте точность и электрические соединения амперметра. После этого повторно выполните калибровку нижней и верхней области шкалы. Если аналоговый выход по-прежнему не проходит проверку на линейность, обратитесь за помощью к изготовителю.

10. Дважды щелкните *Exit Function* (Выход) для возврата в меню *Calibration*. Затем выберите другой выход для калибровки или нажмите [Exit Page], чтобы выйти из меню *Calibration/Test*.

На этом калибровка аналоговых выходов Slot 0 завершена. Перейдите к соответствующему разделу для калибровки дополнительных входов/выходов.

# <span id="page-49-0"></span>**B.4 Выполнение калибровки дополнительных карт слота 1**

<span id="page-49-2"></span>Для выполнения калибровки любой дополнительной карты, установленной в слоте 1 XGF868i, перейдите к меню *Calibration/Test*, как показано на *рис. 10 на cmp 40*.

1. В центральной панели дважды нажмите *Slot 1*.

**Примечание:** *Опция* Slot 1 *отображается на центральной панели только в том случае, если дополнительная карта установлена в этот слот.*

Обратите внимание на то, что все имеющиеся выходы (обычно четыре) отображаются в рассматриваемом диалоговом окне. Нужный тип выхода может представлять собой пару выходов A и B и (или) C и D. Просто выберите подходящий выход для калибровки и (или) тестирования. Для удобства рассмотрения в этой главе нужные выходы всегда помещаются в позиции A и B, а позиции C и D специально не указываются. Кроме того, Output A всегда используется в качестве примера. Перейдите к соответствующему подразделу для ознакомления со специальными инструкциями и замените надлежащим буквенным обозначением выхода букву «A», показанную в процедурах.

#### <span id="page-50-0"></span>**B.4.1 Аналоговые выходы**

<span id="page-50-4"></span>В XGF868i можно добавить дополнительные аналоговые выходы путем установки соответствующей карты в Slot 1. Эта дополнительная карта содержит два или четыре аналоговых выхода (обозначаются A, B, C и D). Для каждого выхода необходимо выполнить калибровку значений нулевой точки и полной шкалы. После выполнения калибровки выходов с шагом 5,0  $\mu$ А (0,03 % от полной шкалы) необходимо проверить их линейность.

**Примечание:** *Для точки нуля аналогового выхода можно установить значение 0 или 4 мА. Однако при калибровке всегда используется точка 4 мА, так как измерительный прибор экстраполирует это значение для получения точки 0 мА.*

Выполните подготовку к калибровке, установив амперметр последовательно с нагрузкой на Output A дополнительной карты. См. *рис. [4 на cmp](#page-17-0) 10*, чтобы идентифицировать контакты OUT (+) и RTN (–) для Output A на клеммной колодке J2.

3. Дважды нажмите *Output A* или *Output B*, чтобы открыть меню *Analog Output*. (В качестве примера в данном руководстве будет использоваться Output A.)

**ВАЖНАЯ ИНФОРМАЦИЯ:** *Процедура калибровки* Output B *идентична выполнению калибровки* Output A*. Убедитесь, однако, что амперметр переподключен к клеммной колодке* J2*. На* рис. [4 на cmp](#page-17-0) 10 *показаны надлежащие номера контактов.*

- 4. Дважды нажмите *4 milliamps*, чтобы выполнить калибровку нижней области выходного диапазона.
- 5. Дважды нажмите *4 mA UP* (4 мА ВВЕРХ) или *4 mA DOWN* (4 мА ВНИЗ) для смещения значения показаний амперметра ????? или ???? до получения показания 4 мА, или дважды нажмите *4 mA Numer* и введите значение в мА непосредственно в правую панель.
- 6. Как только получено показание 4 мА, дважды нажмите *4 mA STORE* (СОХРАНИТЬ 4 мА) для сохранения калибровки или *4 mA ABORT* (ПРЕРВАТЬ 4 мА) для выхода из меню без сохранения калибровки.

**Примечание:** *Если показание амперметра не удается отрегулировать в пределах 5,0 А настроек 4 или 20 мА, обратитесь за помощью к изготовителю.*

7. Приложение PanaView возвращается к окну *Analog Output*. Дважды нажмите *20 milliamps* (20 миллиампер) и повторите шаги 3–5 для калибровки верхней области диапазона выхода.

**Примечание:** *Если в данный момент тестирование линейности выхода не будет выполняться, пропустите следующее диалоговое окно.*

- 8. Дважды нажмите % *Test*, чтобы проверить линейность текущего выбранного аналогового выхода.
- 9. Проверьте показание амперметра при *50 % выходного значения*. Затем введите другое *выходное значение* (0–100 %) и дважды нажмите *percent* (процент). Проверьте показания амперметра в этой настройке и нажмите [Exit Page] после выполнения.

<span id="page-50-3"></span>В *Табл. 8 cmp 42* приводятся ожидаемые значения показаний амперметра при различных настройках *% от полной шкалы*, для диапазонов 4–20 мА и 0–20 мА. См. эту таблицу, чтобы проверить точность показаний амперметра, полученных выше. Если показания проверки линейности отклоняются более чем на 5 µА от значений, приведенных в таблице, проверьте точность и электрические соединения амперметра. После этого повторно выполните калибровку нижней и верхней области шкалы. Если аналоговый выход по-прежнему не проходит проверку на линейность, обратитесь за помощью к изготовителю.

Нажмите [Exit Page], чтобы вернуться к окну *Slot 1* и откалибровать дополнительные входы/выходы, или повторно нажмите [Exit Page], чтобы закрыть меню *Calibration/Test*.

#### <span id="page-50-1"></span>**B.4.2 Аналоговые входы**

<span id="page-50-5"></span>В устройство XGF868i можно добавить аналоговые входы установив соответствующую дополнительную карту в Слот 1. Эта дополнительная плата содержит два или четыре аналоговых входа (обозначаются A, B, C и D). Для каждого входа необходимо выполнить калибровку значений нулевой точки и полной шкалы.

<span id="page-50-2"></span>Для калибровки аналоговых входов требуется использовать калиброванный источник тока. Если независимый калиброванный источник тока недоступен, для калибровки можно использовать один из аналоговых выходов Slot 0. Во время калибровки аналогового входа аналоговый выход Slot 0 в определенное время подает сигналы низшего контрольного значения, высшего контрольного значения, 4 и 20 мА.

**ВАЖНАЯ ИНФОРМАЦИЯ:** *Если для калибровки аналоговых входов будет использоваться аналоговый выход* Slot 0*, сначала необходимо выполнить процедуру калибровки аналогового выхода* Slot 0*.*

Подготовьте процедуру калибровки, подключив аналоговый выход Slot 0 (или автономный калиброванный источник тока) к входу A дополнительной карты. См. рис. [4 на cmp](#page-17-0) 10, чтобы идентифицировать контакты IN (+) и RTN (–) для входа A на клеммной колодке J2.

**Примечание:** *Для нулевой точки аналогового входа можно установить значение 0 или 4 мА. Однако при калибровке всегда используется точка 4 мА, так как измерительный прибор экстраполирует это значение для получения точки 0 мА.*

- 1. В центральной панели окна *Calibration/Test* дважды нажмите *Slot 1*.
- 2. Дважды нажмите нужный вход, чтобы открыть меню *Analog Input* (Аналоговый вход) (Input A в данном руководстве будет использоваться в качестве примера).

**ВАЖНАЯ ИНФОРМАЦИЯ:** *Калибровка* входов B, C или D *выполняется таким же образом, что и калибровка* входа A*. Убедитесь, однако, что амперметр переподключен к клеммной колодке* J2*. На* рис. [4 на cmp](#page-17-0) 10 *показаны надлежащие номера контактов.*

3. Дважды нажмите соответствующую опцию для выбора подлежащей калибровке контрольной точки. Перейдите к соответствующему подразделу для получения специальных инструкций по каждой из опций, доступных на этапе 3.

#### <span id="page-51-2"></span>**B.4.2.1 Опция 4 мА**

Установите калиброванный источник тока на значение 4 мА.

<span id="page-51-1"></span>• Если выбрана опция *4 mA* (4 мА) в меню *Analog Input* (Аналоговый вход), дважды нажмите *Store* (Сохранить), чтобы принять использование значения тока 4 мА, или *Abort* (Прерывание), чтобы отменить ввод. В обоих случаях вновь отобразится диалоговое окно Analog Input.

#### **B.4.2.2 Опция 20 мА**

Установите калиброванный источник тока на значение 20 мА.

• Если выбрана опция *20 mA* (20 мА) в меню *Analog Input*, дважды нажмите *Store*, чтобы принять использование значения тока 20 мА, или *Abort*, чтобы отменить ввод. В обоих случаях вновь отобразится диалоговое окно Analog Input.

Нажмите [Exit Page], чтобы вернуться к окну *Slot 1* и откалибровать дополнительные входы/выходы, или повторно нажмите [Exit Page], чтобы закрыть меню *Calibration/Test*.

#### <span id="page-51-0"></span>**B.4.3 Входы резистивного датчика температуры**

<span id="page-51-4"></span>В устройство XGF868i можно добавить входы RTD, установив соответствующую дополнительную карту в Slot 1. Эта дополнительная карта содержит два или четыре входа резистивного датчика температуры (обозначаются A, B, C и D). Для каждого входа необходимо выполнить калибровку значений заданной температуры и крутизны характеристики.

<span id="page-51-3"></span>Для калибровки входов резистивного датчика температуры требуется использовать калиброванный резистивный датчик температуры.

**ВАЖНАЯ ИНФОРМАЦИЯ:** *Если для калибровки аналоговых входов будет использоваться аналоговый выход* Slot 0*, сначала необходимо выполнить процедуру калибровки аналогового выхода* Slot 0*.*

Подготовьте процедуру калибровки, подключив в качестве источника автономный калиброванный резистивный датчик температуры к нужному входу на дополнительной карте. См. *рис. [4 на cmp](#page-17-0) 10*, чтобы идентифицировать контакты RTD (+) и COM(–) для входа A на клеммной колодке J2.

- 1. В центральной панели окна *Calibration/Test* дважды нажмите *Slot 1*.
- 2. Дважды нажмите нужный вход, чтобы открыть меню *RTD Calibration* (Калибровка резистивного датчика температуры).

**ВАЖНАЯ ИНФОРМАЦИЯ:** *Процедуры калибров*ки всех входов одинаковы. В*месте с тем, необходимо убедиться, что эталонный датчик температуры вновь подключен к клеммной колодке* J2*. На* рис. [4 на cmp](#page-17-0) 10 *показаны надлежащие номера контактов.*

Перейдите к соответствующему подразделу для ознакомления со специальными инструкциями по каждой из опций, приведенных выше.

## <span id="page-52-4"></span><span id="page-52-0"></span>**B.4.4 Ввод контрольной точки**

- 1. Перед продолжением поместите резистивный датчик температуры в термостат и стабилизируйте его температуру на нужном значении контрольной точки. Если подключен резистивный датчик температуры с имитатором резистивного датчика температуры, установите имитатор резистивного датчика температуры на значение низкой температуры.
- 2. Дважды нажмите *Set t*o (Установить на), чтобы запрограммировать заданное значение резистивного датчика температуры.
- 3. В правой панели введите нужную температуру заданного значения и нажмите [Next Item] (Следующий пункт).
- 4. Дважды нажмите *STORE* (СОХРАНИТЬ), чтобы принять новое значение контрольной точки или *ABORT*  (ПРЕРЫВАНИЕ) для отмены ввода.

#### <span id="page-52-5"></span><span id="page-52-1"></span>**B.4.5 Ввод крутизны характеристики**

- 1. Поместите резистивный датчик температуры в термостат и стабилизируйте его температуру на нужном значении точки крутизны. Если подключен резистивный датчик температуры с имитатором резистивного датчика температуры, установите имитатор резистивного датчика температуры на значение высокой температуры.
- 2. Дважды нажмите *Slope* (Крутизна), чтобы запрограммировать значение крутизны характеристики резистивного датчика температуры.
- 3. В правой панели введите нужную температуру значения крутизны и нажмите [Next Item] (Следующий пункт).
- 4. Дважды нажмите *STORE* (СОХРАНИТЬ), чтобы принять новое значение точки крутизны или *ABORT* (ПРЕРЫВАНИЕ) для отмены ввода.

Нажмите [Exit Page], чтобы вернуться к окну *Slot 1* и откалибровать дополнительные входы/выходы, или повторно нажмите [Exit Page], чтобы закрыть меню *Calibration/Test*.

#### <span id="page-52-2"></span>**B.4.6 Тестирование частотных выходов**

<span id="page-52-7"></span>В XGF868i можно добавить частотные выходы, установив соответствующую дополнительную карту в Slot 1. Эта дополнительная карта содержит два или четыре частотных выхода, которые обозначаются A, B, C и D.

Подготовьте процедуру тестирования, подключив частотомер к Output A дополнительной карты. Коммутация частотных выходов показана на *рис. [2 на cmp](#page-13-2) 6*, на *рис. [4 на cmp](#page-17-0) 10* — идентификация контактов OUT(+) и RTN(–) для выхода A на клеммной колодке J2.

- 1. В центральной панели окна *Calibration/Test* дважды нажмите *Slot 1*.
- 2. Дважды нажмите нужный выход, чтобы открыть меню *Frequency Output* (Частотный выход). (В качестве примера в данном руководстве будет использоваться Output A.)

**ВАЖНАЯ ИНФОРМАЦИЯ:** *Процедура тестирования* Выходов B, C или D *идентична выполнению тестирования* Выхода A*. Вместе с тем, необходимо убедиться, что частотомер вновь подключен к клеммной колодке* J2*. На рис. [4 на cmp](#page-17-0) 10 показаны надлежащие номера контактов.*

- 3. В диалоговом окне *Frequency* (Частота) введите значение частоты (от 1 до 10 000 Гц) и нажмите [Next Item]. Убедитесь, что частотомер считывает правильное значение.
- 4. Повторите шаги 2 и 3, чтобы проверить все доступные частотные выходы. Если какой-либо из частотных выходов не прошел испытание, обратитесь в Panametrics за помощью.

Нажмите [Exit Page], чтобы вернуться к окну *Slot 1* и откалибровать дополнительные входы/выходы, или повторно нажмите [Exit Page], чтобы закрыть меню *Calibration/Test*.

# <span id="page-52-3"></span>**B.5 Тестирование программного и аппаратного обеспечения XGF868i**

<span id="page-52-6"></span>Кроме процедур калибровки для плат ввода и вывода, меню *Calibration/Test* предусматривает испытания для оборудования XGF868i и процедуры выгрузки данных массива сигналов и содержимого памяти XGM868i в файлы ПК для исследования. Проверка аппаратного и программного обеспечения XGF868i.

- 1. Откройте окно *Meter Browser* и выделите XGF868i.
- 2. Разверните параметр *Edit Functions*. Появится окно, сходное с представленным на *рис. 9 на cmp 40*.
- 3. Дважды щелкните меню *Calibration/Test.* Появится окно, сходное с *рис. 10 на cmp 40*.

Перейдите к соответствующему разделу, чтобы выгрузить данные и испытать оборудование.

#### <span id="page-53-1"></span><span id="page-53-0"></span>**B.5.1 Выгрузка данных массива сигналов**

Посредством выгрузки данных массива сигналов XGF868i для исследования пользователь может проверить, имеет ли сигнал датчика надлежащую форму и изменить параметры настройки в случае необходимости.

**ВАЖНАЯ ИНФОРМАЦИЯ:** *Проконсультируйтесь с Panametrics перед тем, как использовать эти данные для изменения каких-либо параметров.*

- 1. В меню *Calibration/Test* дважды нажмите опцию *Signal Array Upload* (Выгрузка массива сигналов).
- 2. Дважды нажмите нужный канал (*Channel*).
- 3. В следующем диалоговом окне отображается запрос конкретного массива для загрузки (*Array to Load*). Его можно выбрать из пяти вариантов.
	- Необработанный сигнал (выше по потоку) Raw UP
	- Необработанный сигнал (ниже по потоку) Raw DOWN
	- Функция корреляции выше по потоку CFUNC UP
	- Функция корреляции ниже по потоку CFUNC DOWN
	- Функция взаимной корреляции CCFUNC

Дважды нажмите нужный массив.

- 4. В настоящий момент приложение PanaView имеет две опции для выгрузки (*Uploading*) данных массива.
	- Если дважды нажать *To Display*, правая панель окна будет аналогична показанной на *рис. 12* внизу, а данные будут доступны для немедленной оценки. Нажмите [Exit Page], чтобы закрыть окно и возвратиться к меню *Calibration/Test*.

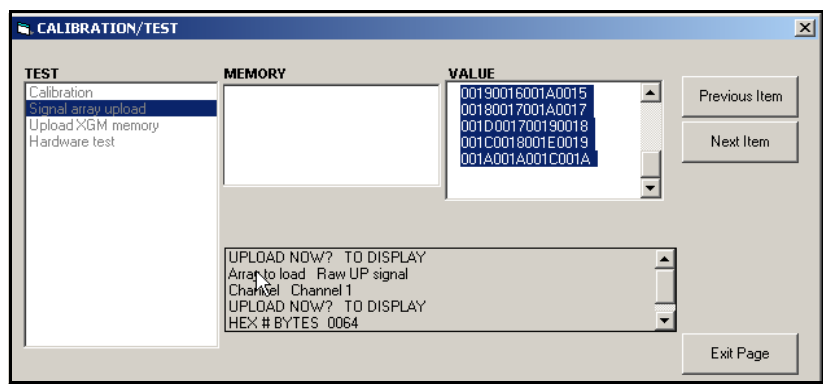

 **Рис. 12: Данные массива сигналов, отображаемые в приложении PanaView**

• Если дважды щелкнуть *To File* (Сохранение в файл), открывается другое окно, аналогичное показанному на *рис. 13* внизу. Введите имя файла и нажмите [Save]. Приложение PanaView сохранит данные массива в файле Windows и закроет окно *Calibration/Test*.

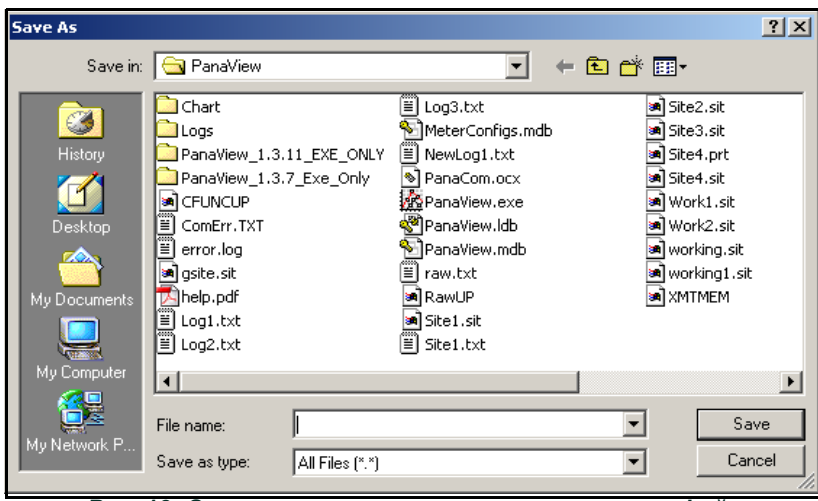

 **Рис. 13: Сохранение данных массива сигналов в файл**

# <span id="page-54-0"></span>**B.5.2 Выгрузка памяти XGF868i**

**ВАЖНАЯ ИНФОРМАЦИЯ:** *Данная опция предназначена только для использования изготовителем.*

<span id="page-54-1"></span>Опция *Upload XGM Memory* (Выгрузка памяти XGM) — другой инструмент диагностики.

**ВАЖНАЯ ИНФОРМАЦИЯ:** *Проконсультируйтесь с Panametrics перед тем, как использовать эти данные для изменения каких-либо параметров.*

- 1. В меню *Calibration/Test* (Калибровка/испытание) дважды нажмите опцию Upload XGM Memory (Выгрузка памяти XGM).
- 2. Первое диалоговое окно отображает *шестнадцатеричный начальный адрес*. Нажмите [Next Item] (Следующий пункт).
- 3. Следующее диалоговое окно отображает *шестнадцатеричное значение количества байтов*. Нажмите [Next Item] (Следующий пункт).
- 4. В настоящий момент приложение PanaView имеет две опции для выгрузки (*Uploading*) памяти XGM.
	- Если дважды нажать *To Display*, правая панель окна будет аналогична показанной на *рис. 14* внизу, а данные будут доступны для немедленной оценки. Нажмите [Exit Page], чтобы закрыть окно и возвратиться к меню *Calibration/Test*.

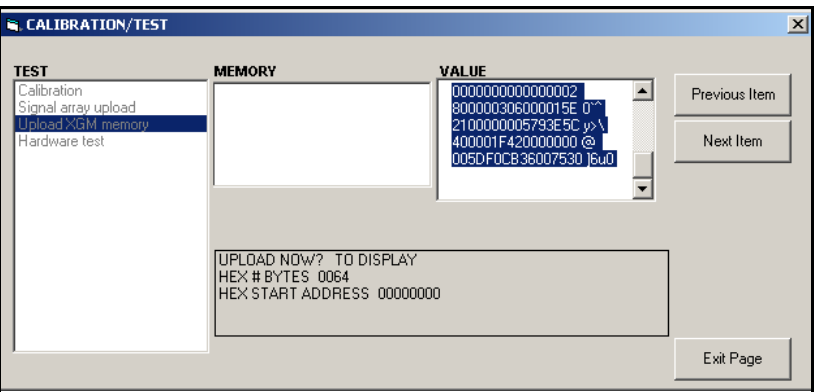

 **Рис. 14: Данные памяти XGF868i, отображаемые в приложении PanaView**

• Если дважды нажать *To File*, то открывается окно *Save As* (аналогичное показанному на *рис. 13 на cmp 47*). Введите имя файла и нажмите [Save] (Сохранить). Приложение PanaView сохранит данные массива в файле Windows и закроет окно *Calibration/Test*.

# <span id="page-55-0"></span>**B.5.3 Тестирование оборудования XGF868i**

С помощью приложения PanaView можно проверить критически важные компоненты оборудования XGF868i: СППЗУ, ЭНП, ОЗУ, алгоритм FIFO, ЦАП. Также можно сделать следующее:

- программировать и испытывать дополнительные карты;
- считывать контрольные суммы и калибровочные значения объекта;
- испытывать и настраивать контрастность ЖКД;
- устанавливать количество каналов (1 или 2);
- повторно устанавливать XGF868i на значения по умолчанию.

**ВАЖНАЯ ИНФОРМАЦИЯ:** *Свяжитесь с Panametrics, если любое из испытаний XGF868i, указанных ниже, не прошло успешно.*

#### <span id="page-55-2"></span>**B.5.3.1 Испытание СППЗУ**

Испытание СППЗУ из меню *Calibration/Test*

- 1. В левой панели окна *Calibration/Test* дважды нажмите *Hardware Test* (Испытание оборудования).
- 2. В центральной панели дважды нажмите *EPROM TEST* (Испытание СППЗУ).
- 3. На правой панели отобразится *EPROM Sum Value* (Суммарный объем СППЗУ). Нажмите [Next Item] (Следующий пункт) или [Exit Page] (Выход) для возврата к опции *Hardware Test* (Испытание оборудования) и повторно нажмите [Exit Page] (Выход) для возврата в главное меню *Calibration/Test* (Калибровка/испытание).

#### <span id="page-55-3"></span>**B.5.3.2 Испытание ЭНП**

1. В левой панели окна *Calibration/Test* дважды нажмите *Hardware Test*.

**Примечание:** *Если в этот момент используется опция Hardware Test, перейдите к шагу 2.*

- 2. В центральной панели дважды нажмите *NVR TEST* (Испытание ЭНП).
- 3. Сообщение в правой панели предупреждает, что испытание займет несколько минут, а прерывание испытания может повредить память. Нажмите [Next Item] (Следующий пункт) для продолжения испытания.
- 4. Если ЭНП прошла испытание, появляется экран, аналогичный *рис. 15* внизу. Нажмите [Exit Page] ([Выход]) для возврата к опции *Hardware Test* (Испытание оборудования) и повторно нажмите [Exit Page] ([Выход]) для возврата в главное меню *Calibration/Test* (Калибровка/Испытание).

<span id="page-55-1"></span>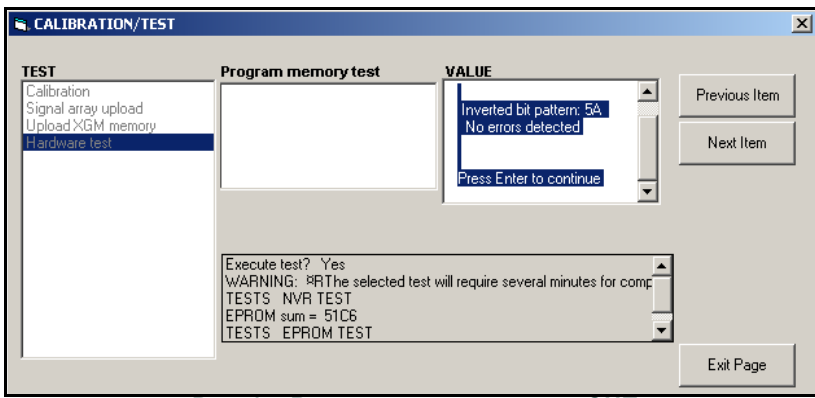

 **Рис. 15: Выполнение испытания ЭНП**

# <span id="page-56-0"></span>**B.5.3.3 RAM Test (Испытание ОЗУ)**

#### Проверка ОЗУ

**Примечание:** *Если в этот момент используется опция Hardware Test, перейдите к шагу 2.*

- 1. В левой панели окна *Calibration/Test* дважды нажмите *Hardware Test*.
- 2. В центральной панели дважды щелкните *RAM TEST* (Испытание ОЗУ).
- 3. На правой панели окна отображается *RAM Value* (Объем ОЗУ) вместе с индикацией работы ОЗУ. Нажмите [Next Item] (Следующий пункт) или [Exit Page] (Выход) для возврата к опции *Hardware Test* (Испытание оборудования) и повторно нажмите [Exit Page] (Выход) для возврата в главное меню *Calibration/Test* (Калибровка/испытание).

#### <span id="page-56-1"></span>**B.5.3.4 Испытание алгоритма FIFO**

Проверка алгоритма FIFO

**Примечание:** *Если в этот момент используется опция Hardware Test, перейдите к шагу 2.*

- 1. В левой панели окна *Calibration/Test* дважды нажмите *Hardware Test*.
- 2. В центральной панели дважды нажмите *FIFO TEST* (Испытание алгоритма FIFO).
- 3. В сообщении в правой панели перечисляется нужное количество битов, а также приблизительное систематическое отклонение и средняя выборка. Нажмите [Next Item] (Следующий пункт) или [Exit Page] (Выход) для возврата к опции *Hardware Test* (Испытание оборудования) и повторно нажмите [Exit Page] (Выход) для возврата в главное меню *Calibration/Test* (Калибровка/испытание).

#### <span id="page-56-2"></span>**B.5.3.5 Испытание ЖКД**

Испытание ЖКД

**Примечание:** *Если в этот момент используется опция Hardware Test, перейдите к шагу 2.*

- 1. В левой панели окна *Calibration/Test* дважды нажмите *Hardware Test*.
- 2. В центральной панели дважды нажмите *LCD TEST* (Испытание ЖКД).
- 3. Жидкокристаллический дисплей трижды мигнет, а на правой панели приложения PanaView отобразятся значения испытаний. Нажмите [Next Item] ([Следующий пункт]) или [Exit Page] ([Выход]) для возврата к опции *Hardware Test* (Испытание оборудования) и повторно нажмите [Exit Page] ([Выход]) для возврата в главное меню *Calibration/Test* (Калибровка/испытание).

# <span id="page-57-2"></span>**B.5.3.6 Контрастность ЖКД**

Для изменения контрастности ЖКД

**Примечание:** *Если в этот момент используется опция Hardware Test, перейдите к шагу 2.*

- 1. В левой панели окна *Calibration/Test* дважды нажмите *Hardware Test*.
- 2. В центральной панели дважды щелкните *LCD CONTRAST* (Контрастность ЖКД).
- 3. Дважды щелкните *Darken* (Темнее) или *Lighten* (Светлее) для изменения контрастности ЖКД.
- 4. Когда будет достигнута нужная контрастность, дважды нажмите *Store* (Сохранить) для сохранения контрастности или *Abort* (Прерывание) для возврата в меню *Hardware Test* (Испытание оборудования) без изменения контрастности.

#### <span id="page-57-0"></span>**B.5.3.7 Испытание ЦАП**

Проверка ЦАП (цифро-аналоговый преобразователь)

**Примечание:** *Если в этот момент используется опция Hardware Test, перейдите к шагу 2.*

- 1. В левой панели окна *Calibration/Test* (Калибровка/испытание) дважды нажмите *Hardware Test* (Испытание оборудования).
- 2. В центральной панели дважды нажмите *DAC TEST* (Испытание ЦАП).
- 3. На центральной панели указывается, функционирует ли *Zero Scale* (Нулевой масштаб). Нажмите [Next Item] ([Следующий пункт]) или [Exit Page] ([Выход]) для возврата к опции *Hardware Test* (Испытание оборудования) и повторно нажмите [Exit Page] ([Выход]) для возврата в главное меню *Calibration/Test* (Калибровка/испытание).

#### **B.5.3.8 Контрольные суммы объекта**

Отображение контрольных сумм объекта

**Примечание:** *Если в этот момент используется опция Hardware Test, перейдите к шагу 2.*

- 1. В левой панели окна *Calibration/Test* дважды нажмите *Hardware Test*.
- 2. В центральной панели дважды нажмите *SITE CHECKSUMS* (КОНТРОЛЬНЫЕ СУММЫ ОБЪЕКТА).
- 3. На правой панели отобразится список значений контрольных сумм объекта. Нажмите [Next Item] ([Следующий пункт]) или [Exit Page] ([Выход]) для возврата к опции *Hardware Test* (Испытание оборудования) и повторно нажмите [Exit Page] ([Выход]) для возврата в главное меню *Calibration/Test* (Калибровка/испытание).

#### <span id="page-57-1"></span>**B.5.3.9 Значения калибровки**

Отображение значений калибровки.

**Примечание:** *Если в этот момент используется опция Hardware Test, перейдите к шагу 2.*

- 1. В левой панели окна *Calibration/Test* дважды нажмите *Hardware Test*.
- 2. В центральной панели дважды нажмите *CALIBRATION VALUES* (ЗНАЧЕНИЯ КАЛИБРОВКИ).
- На правой панели отобразится список значений калибровки ЦАП. Нажмите [Next Item] (Следующий пункт) или [Exit Page] (Выход) для возврата к опции *Hardware Test* (Испытание оборудования) и повторно нажмите [Exit Page] (Выход) для возврата в главное меню *Calibration/Test* (Калибровка/испытание).

#### <span id="page-57-3"></span>**B.5.3.10 Программирование СППЗУ дополнительной карты**

Программирование СППЗУ для дополнительной карты

- 1. В левой панели окна *Calibration/Test* дважды нажмите *Hardware Test*.
- 2. В центральной панели дважды щелкните *PROG OPCARD EEPROM* (ПРОГРАММИРОВАНИЕ ЭСППЗУ ДОП. КАРТЫ).
- 3. Для возможности выбора дополнительной карты (*Choose an Opcard*) на центральной панели отображается список доступных дополнительных карт. Перейдите и дважды щелкните тип установленной карты.
- 4. Программа запросит версию платы (*Board Revision*), Введите символ версии в правой панели и щелкните [Next Item].
- 5. Затем будет запрошен номер группы (*Group #*). Введите соответствующее значение, и щелкните [Next Item] ([Следующий пункт]).
- 6. В следующем диалоговом окне будет запрошен № специального режима (*Special Mod#*). Введите соответствующее значение, и щелкните [Next Item] ([Следующий пункт]).
- 7. Теперь программа попросит указать месяц (*Month*). Перейдите и дважды нажмите нужный месяц.
- 8. В следующем диалоговом окне будет запрошен день (*Day*). Введите нужное значение (1–31) и нажмите [Next Item].
- 9. В следующем диалоговом окне будет запрошен год (*Year*). Введите нужное значение (2002–2089) и нажмите [Next Item].
- 10. В завершение будет запрошен серийный номер (*Serial #*). Введите соответствующее значение, и щелкните [Next Item] ([Следующий пункт]).
- 11. На правой панели теперь отображается запрограммированное *Header Information* (Содержимое заголовка). После просмотра этих данных нажмите [Next Item] (Следующий пункт) или [Exit Page] (Выход), чтобы возвратиться к опции *Hardware Test* (Испытание оборудования).

#### <span id="page-58-2"></span>**B.5.3.11 Считывание из СППЗУ дополнительной карты**

Считывание данных СППЗУ для дополнительной карты

- 1. В левой панели окна *Calibration/Test* дважды нажмите *Hardware Test*.
- 2. В центральной панели дважды нажмите READ OPCARD EEPROM (СЧИТЫВАНИЕ ЭСППЗУ ДОП. КАРТЫ).
- 3. Дважды нажмите *Слот* (1 или 2), содержащий дополнительную карту.
- 4. На правой панели приводится *Header Information* (Содержимое заголовка). После просмотра этих данных нажмите [Next Item] ([Следующий пункт]).
- 5. На правой панели теперь отображаются значения калибровки (*Calibration Values*). После просмотра этих данных нажмите [Next Item] ([Следующий пункт]).
- 6. На правой панели теперь отображаются *Значения калибровки резистивного датчика температуры*. После просмотра этих данных нажмите [Next Item] (Следующий пункт) или [Exit Page] (Выход), чтобы возвратиться к опции *Hardware Test* (Испытание оборудования).

#### <span id="page-58-1"></span>**B.5.3.12 Настройка количества каналов**

Установка количества каналов XGF868i для отображения

- 1. В левой панели окна *Calibration/Test* дважды нажмите *Hardware Test*.
- 2. В центральной панели дважды нажмите *Set #Chans* (Установка к-ва каналов).
- 3. В окне *Number of Channels* (Количество каналов) дважды нажмите *1* или *2 Channels* (1 или 2 канала). Приложение Pana-View возвратится к опции *Hardware Test*. Нажмите [Exit Page] (Выход) для возврата к главному меню *Calibration/Test* (Калибровка/испытание) и [Close] (Закрыть) для выхода из меню *Calibration/Test* (Калибровка/испытание).

#### <span id="page-58-0"></span>**B.5.3.13 Инициализация XGF868i к значениям по умолчанию**

Возврат XGF868i к исходным значениям по умолчанию

- 1. В левой панели окна *Calibration/Test* дважды нажмите *Hardware Test*.
- 2. В центральной панели дважды нажмите *Initialize Meter* (Инициализировать прибор).
- 3. На правой панели отобразится *предупреждение* о том, что все параметры приложения необходимо повторно ввести после инициализации. Нажмите [Next Item] (Следующий пункт), чтобы продолжить, или [Exit Page] (Выход), чтобы возвратиться к опции *Hardware Test* (Испытание оборудования).
- 4. В центральной панели дважды нажмите *Yes* (Да), чтобы *сбросить измерительный прибор*, или на *No* (Нет), чтобы оставить XGF868i в его текущем состоянии. Если выбрано *Yes* (Да), XGF868i возвращается к настройкам по умолчанию, а приложение PanaView выходит из меню *Calibration/Test* (Калибровка/испытание).

**Примечание:** *После первой инициализации устройства XGF868i количество параметров ЖК-дисплея будет находиться в состоянии OFF (ВЫКЛ.). Чтобы на ЖК-дисплее отображались измеряемые параметры, необходимо его запрограммировать.*

- 1. В меню *Edit Functions* (Редактирование функций) дважды нажмите *Site Edit Menu* (Меню редактирования объекта).
- 2. В меню *Site Edit* (Редактирование объекта) дважды нажмите пункт Global (Глобальные), затем опцию Input/Output.
- 3. Из параметра Input/Output выберите и дважды нажмите значок *Display* (Вывести на экран) на центральной панели.
- 4. В окне появится предложение ввести *№ LCD Parameters* (число параметров ЖК-дисплея). Дважды щелкните нужный номер (от OFF через 1–4 и KEY).

Параметр OFF отключает вывод измерений на экран, а параметр KEY дает пользователю возможность изменять отображаемые измерения с помощью кнопок со стрелками, не открывая программу *Keypad Program*. Если выбрано KEY, выполните следующие действия.

- $\bullet~\,$  Чтобы увидеть параметр, который в данный момент не отображается, используйте кнопку [ $\triangle$ ] или [ $\triangledown$ ] для прокрутки параметров.
- Чтобы прокрутить список опций канала 2-канального ХGF868i, нажимайте кнопки [⊲] или [▷] до тех пор, пока не будет выбрана нужная опция.

5. При помощи прокрутки перейдите к нужному *Channel option* (Выбор канала), как это указано в *Табл. 9* внизу.

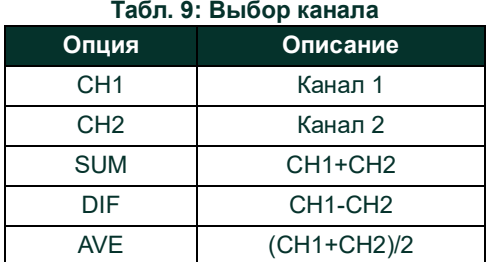

- 6. Выберите для каждого канала нужный *Measurement Parameter* (Параметр измерения), как показано в *Табл. [10 cmp](#page-59-0) 52*.
- 7. Повторите шаги 3 и 4 для каждого параметра. PanaView возвращается в Global I/O (Глобальное меню ввода/вывода).

<span id="page-59-26"></span><span id="page-59-25"></span><span id="page-59-24"></span><span id="page-59-23"></span><span id="page-59-22"></span><span id="page-59-21"></span><span id="page-59-20"></span><span id="page-59-19"></span><span id="page-59-18"></span><span id="page-59-17"></span><span id="page-59-16"></span><span id="page-59-15"></span><span id="page-59-14"></span><span id="page-59-13"></span><span id="page-59-12"></span><span id="page-59-11"></span><span id="page-59-10"></span><span id="page-59-9"></span><span id="page-59-8"></span><span id="page-59-7"></span><span id="page-59-6"></span><span id="page-59-5"></span><span id="page-59-4"></span><span id="page-59-3"></span><span id="page-59-2"></span><span id="page-59-1"></span><span id="page-59-0"></span>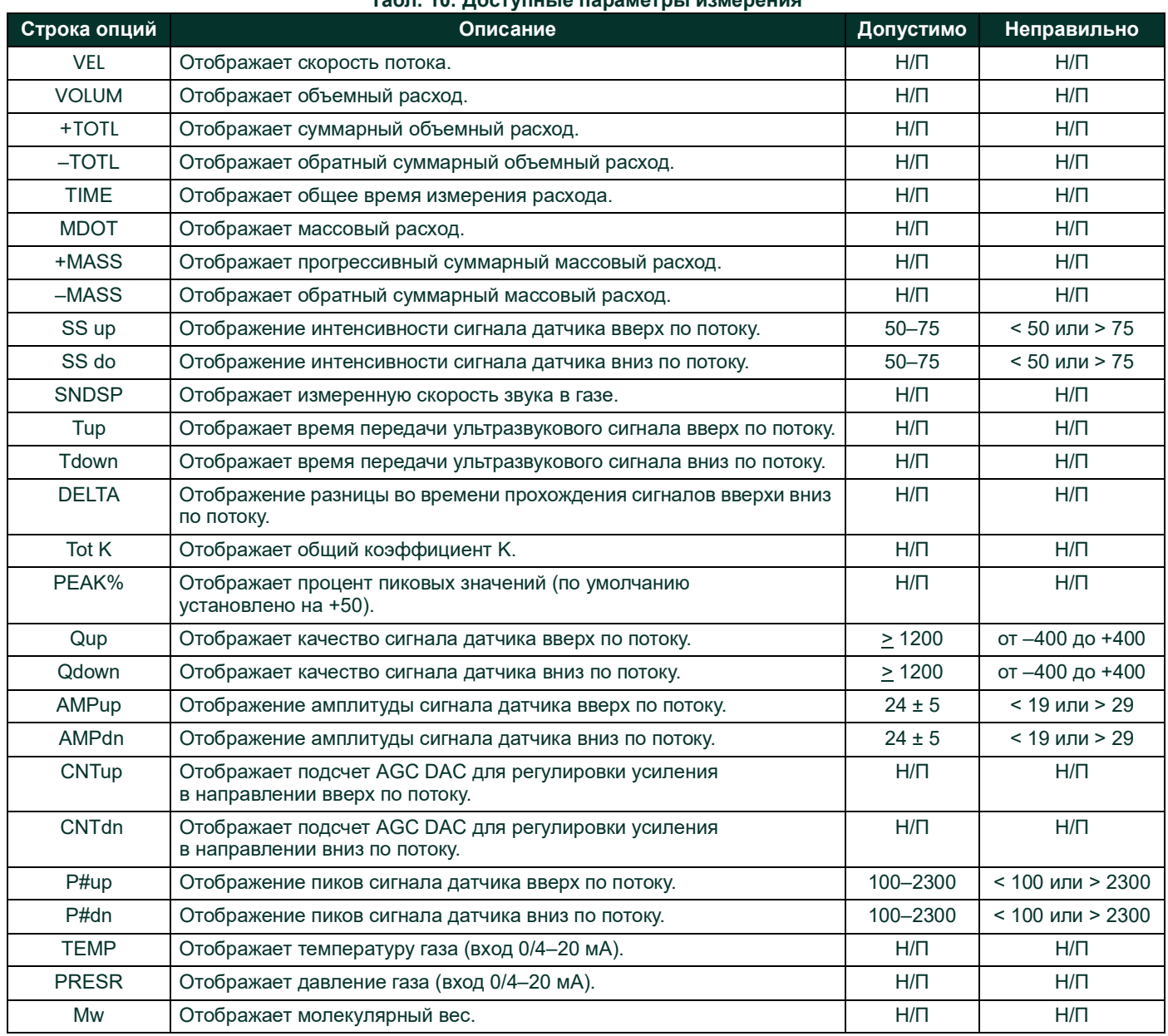

# **Табл. 10: Доступные параметры измерения**

<span id="page-60-8"></span><span id="page-60-7"></span><span id="page-60-6"></span><span id="page-60-5"></span><span id="page-60-4"></span><span id="page-60-3"></span><span id="page-60-2"></span><span id="page-60-1"></span><span id="page-60-0"></span>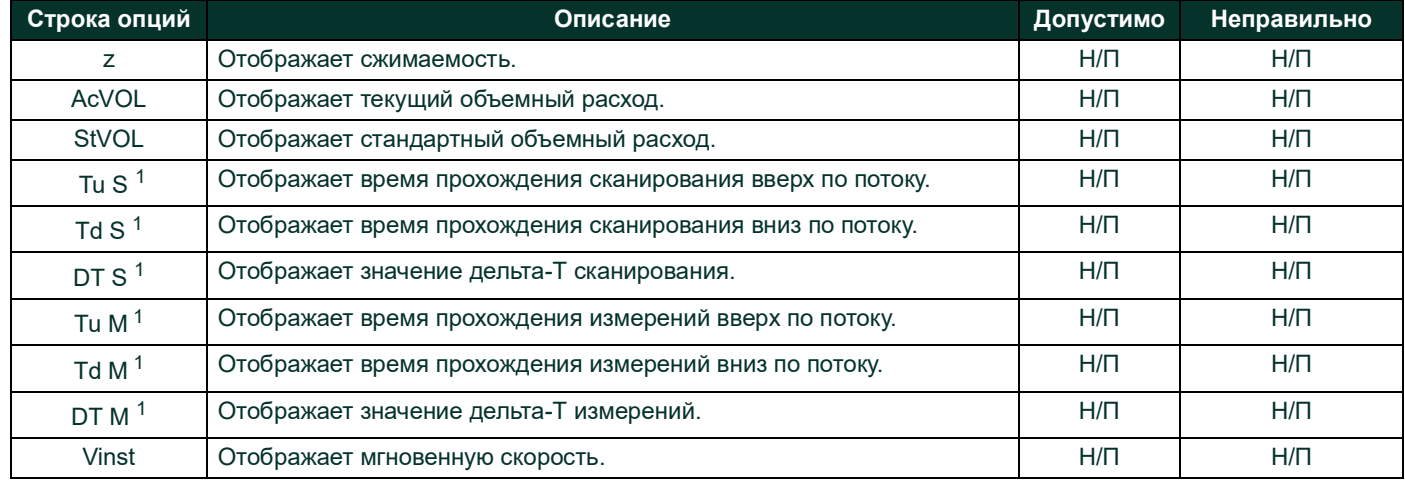

# **Табл. 10: Доступные параметры измерения**

[эта страница намеренно оставлена пустой]

# <span id="page-62-0"></span>**Приложение C. Заводские испытания**

# <span id="page-62-1"></span>**C.1 Введение**

Для безопасности пользователя в XGF868i предусмотрены две специальные функции в отдельном меню: выбор одно- или двухканальной работы и восстановление заводских настроек по умолчанию. В то время как первая функция позволяет восстановить заводские настройки конфигураций каналов, функция восстановления исходных настроек, возвращая измерительный прибор в исходное состояние, позволяет очистить возможные ошибки в памяти программы.

<span id="page-62-4"></span>Для перехода к меню *Factory Test* (Заводские испытания) нажмите [Escape] и затем клавишу со стрелкой вверх ([△]), клавишу со стрелкой вправо ([ $\triangleright$ ]), клавишу со стрелкой вниз ( $\triangledown$ ]), клавишу со стрелкой влево ( $\leq$ ]), вновь клавишу со стрелкой вверх (вокруг клавиатуры) и, наконец, — клавишу [Enter]. На экране отображается FACTORY TEST, как показано ниже.

<span id="page-62-7"></span><span id="page-62-6"></span><span id="page-62-5"></span>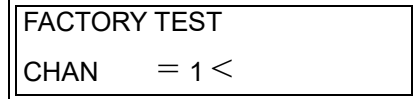

# <span id="page-62-2"></span>**C.2 Восстановление количества каналов**

Сброс количества отображаемых каналов

- <span id="page-62-8"></span>1. В меню *Factory Test* (Заводские испытания) прокруткой выберите CHAN (КАНАЛ) и нажмите [Enter].
- 2. Пользуясь прокруткой, выберите нужное количество каналов (1 или 2) и нажмите [Enter].
- 3. Устройство XGF868i возвращается в меню *Factory Test*. Нажмите [Escape], чтобы вернуться к отображению параметров.

# <span id="page-62-3"></span>**C.3 Возврат XGF868i к заводским настройкам**

- 1. В меню *Factory Test* прокруткой выберите INIT (Запустить) и нажмите [Enter].
- 2. На экране отобразится начальная строка ESKE0. С помощью клавиш со стрелками вправо и влево выполняйте перемещение по строке знаков, а с помощью клавиш со стрелками вверх и вниз изменяйте знаки до написания FRIG плюс количество каналов (то есть FRIG1 или FRIG2). Нажмите [Enter].

XGF868i повторно запускается с заводскими настройками по умолчанию, отображается сообщение *Review meter settings* (Просмотр настроек измерительного прибора). Так как по умолчанию дисплей измерительного прибора ????., необходимо будет использовать *Keypad Program* для восстановления настроек ЖКД, как описано ниже.

- 3. Нажмите [Escape], [Enter], [Escape].
- 4. В окне *Keypad Program* прокрутите до PROG и нажмите клавишу [Enter].
- 5. В меню PROG выберите GLOBL и нажмите [Enter].
- 6. С помощью прокрутки выберите I/O и нажмите [Enter].
- 7. Прокрутите до LCD и нажмите [Enter].
- 8. В окне появится предложение ввести *# of LCD Parameters*. С помощью прокрутки перейдите к нужному числу (от OFF до 1–4 и KEY) и нажмите [Enter].
- 9. При помощи прокрутки перейдите к нужному *Channel option* (Выбор канала), как это указано в *Табл. 11* внизу.

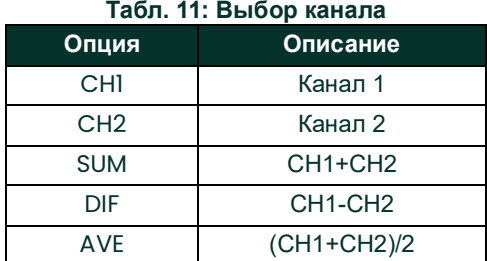

10. Выберите для каждого канала требуемый параметр измерения (*Measurement Parameter*), как показано в *Руководстве по программированию*.

**Примечание.** *Единицы измерения, которые отображаются в этих диалоговых окнах, выбираются в меню*  GLOBL-SYSTM *(Глобальные, Система).*

Предыдущие два запроса повторяются, пока не будут настроены все указанные значения параметра # of LCD Parameters. После завершения настройки всех параметров прибор возвращается к окну Global I/O. Чтобы выйти из программы *Keypad Program*, трижды нажмите [Escape].

После выхода из *Keypad Program* устройство XGF868i выполнит сброс и начнет отображать параметры, указанные в этом разделе. Если настроено несколько параметров, каждый из параметров будет отображаться последовательно с паузой в несколько секунд между сменой отображений.

# **Symbols**

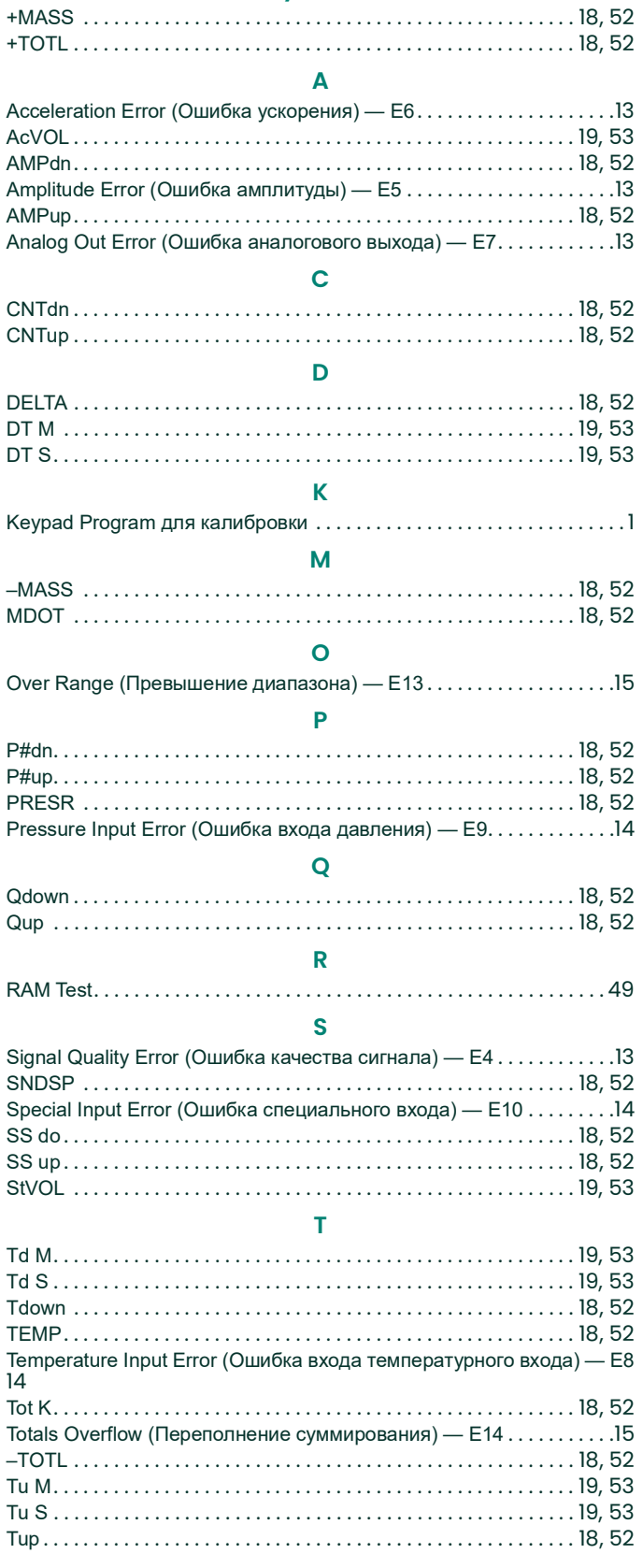

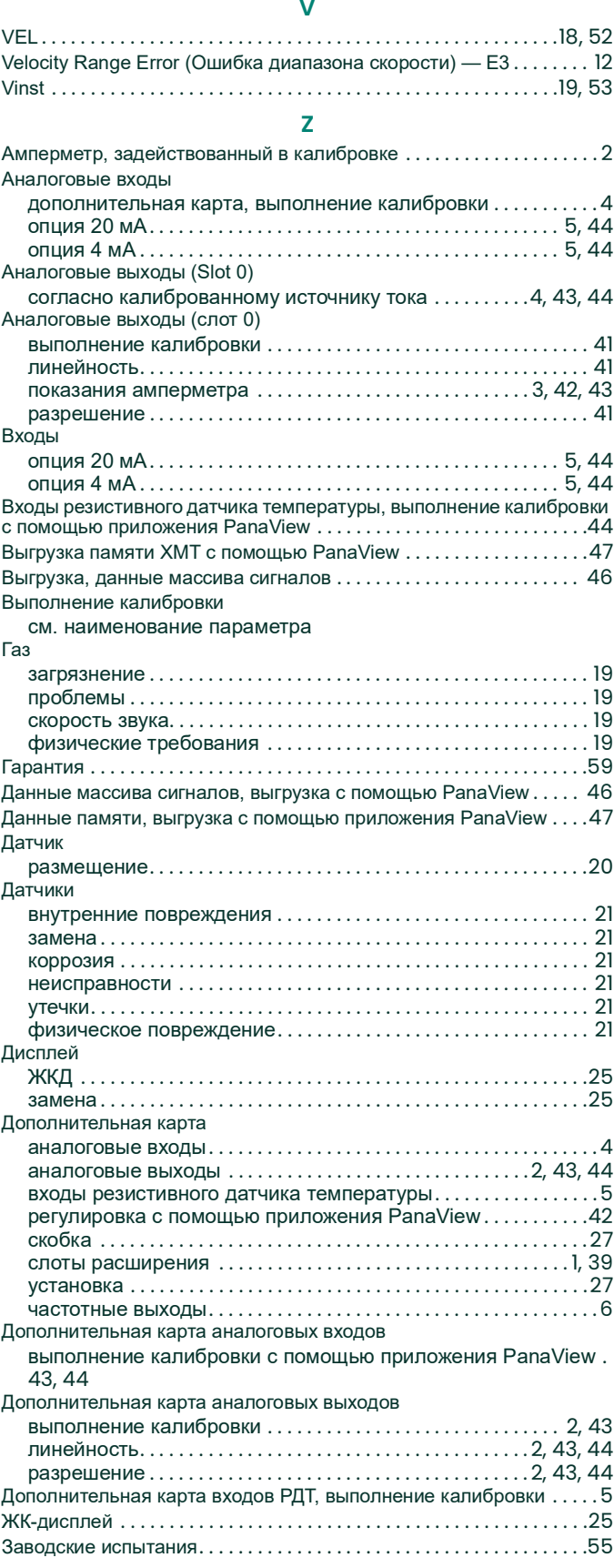

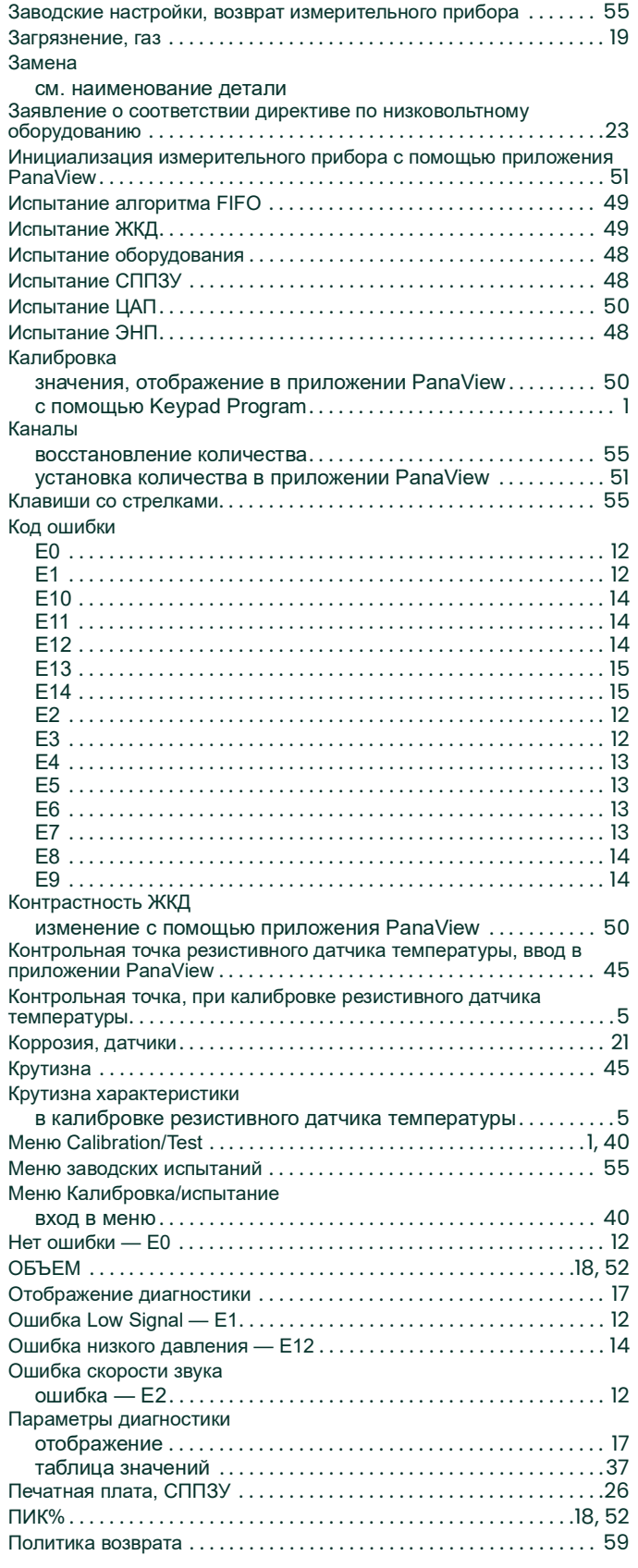

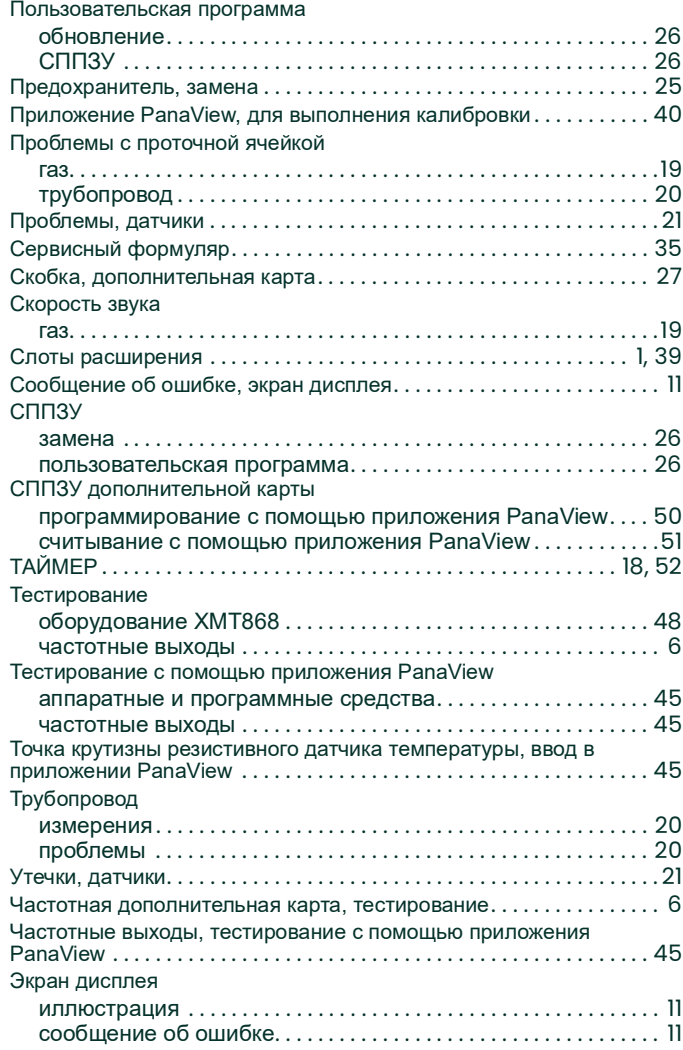

# <span id="page-66-0"></span>**Гарантия**

На каждый выпущенный компанией Panametrics измерительный прибор дается гарантия отсутствия дефектов материала и качества работы. Ответственность по данной гарантии ограничивается восстановлением работоспособности прибора либо заменой прибора — по усмотрению Panametrics. Гарантия не распространяется на предохранители и батареи. Гарантия действительна с момента доставки товара первоначальному покупателю. Если компания Panametrics определила, что оборудование имело дефекты, период гарантии составляет:

- **•** один год с даты поставки, в случае неисправности электронных и механических компонентов;
- **•** один год с даты поставки, на срок службы датчика при хранении.

Если компания Panametrics установила, что оборудование было повреждено вследствие ненадлежащего использования, неправильной установки, использования запрещенных запасных частей либо вследствие эксплуатации в условиях, не соответствующих рекомендациям Panametrics, ремонт по данной гарантии не производится.

**Гарантийные обязательства, изложенные в настоящем документе, являются исключительными и заменяют все прочие гарантии, предусмотренные законом, прямые или подразумеваемые (включая гарантии товарного состояния или пригодности для определенной цели, а также гарантийные обязательства обычного порядка, применяемые при деловых операциях, использовании и торговле).**

#### <span id="page-66-1"></span>**Политика возврата**

Если в течение гарантийного срока обнаружена неисправность прибора, изготовленного Panametrics, выполните следующую процедуру.

- **1.** При наличии проблемы подробно сообщите о ней компании Panametrics; укажите номер модели и серийный номер измерительного прибора. Если характер неисправности указывает на необходимость ремонта на заводе, Panametrics выдает НОМЕР РАЗРЕШЕНИЯ НА ВОЗВРАТ (RMA), а также предоставляет инструкции по возврату прибора в сервисный центр.
- **2.** Если Panametrics предлагает направить прибор в сервисный центр, его следует отправить с оплатой доставки в авторизованную ремонтную мастерскую, указанную в инструкциях по отправке.
- **3.** После получения прибора специалисты Panametrics обследуют его с целью определения причины неисправности.

Далее возможен один из следующих вариантов действий.

- **•** Если на неисправность распространяются условия гарантии, прибор будет бесплатно отремонтирован и возвращен владельцу.
- **•** Если компания Panametrics установит, что на данную неисправность условия гарантии не распространяются, либо истек гарантийный срок, будет предоставлена смета стоимости ремонта по стандартным расценкам. При получении разрешения владельца на продолжение работ прибор будет отремонтирован и возвращен.

[эта страница намеренно оставлена пустой]

## **Центры поддержки клиентов**

#### **США**

The Boston Center 1100 Technology Park Drive Billerica, MA 01821 США Тел.:800 833-94-38 (бесплатная линия) 978 437-10-00 Эл. почта: **mstechsupport@bakerhughes.com**

#### **Ирландия**

Sensing House Shannon Free Zone East Shannon, County Clare Ирландия Тел.:+353 (0) 61 47-02-00 Эл. почта: **mstechsupport@bakerhughes.com**

#### **Scan here for Panametrics support and service information**

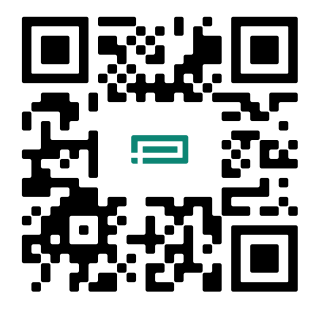

Copyright 2024 Baker Hughes company.

This material contains one or more registered trademarks of Baker Hughes Company and its subsidiaries in one or more countries. All third-party product and company names are trademarks of their respective holders.

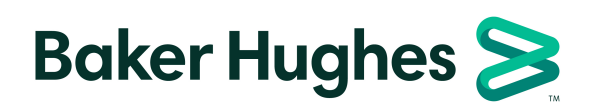

BH060C61 RU D (04/2024)